V.15/01/2018

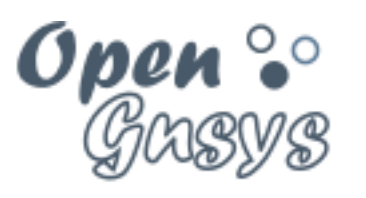

Deployment generator

# Tema 0: Laboratorio Virtual

CURSO BÁSICO DE OPENGNSYS V 1.1.0 GRUPO DE DESARROLLO OPENGNSYS AUTORES:

- DOBLAS VISO, ANTONIO JESÚS.
- FARFAN LEIVA, JUAN JESÚS.
- GÓMEZ LABRADOR, RAMÓN.

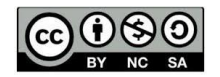

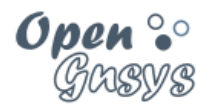

# Tema 0: Laboratorio Virtual

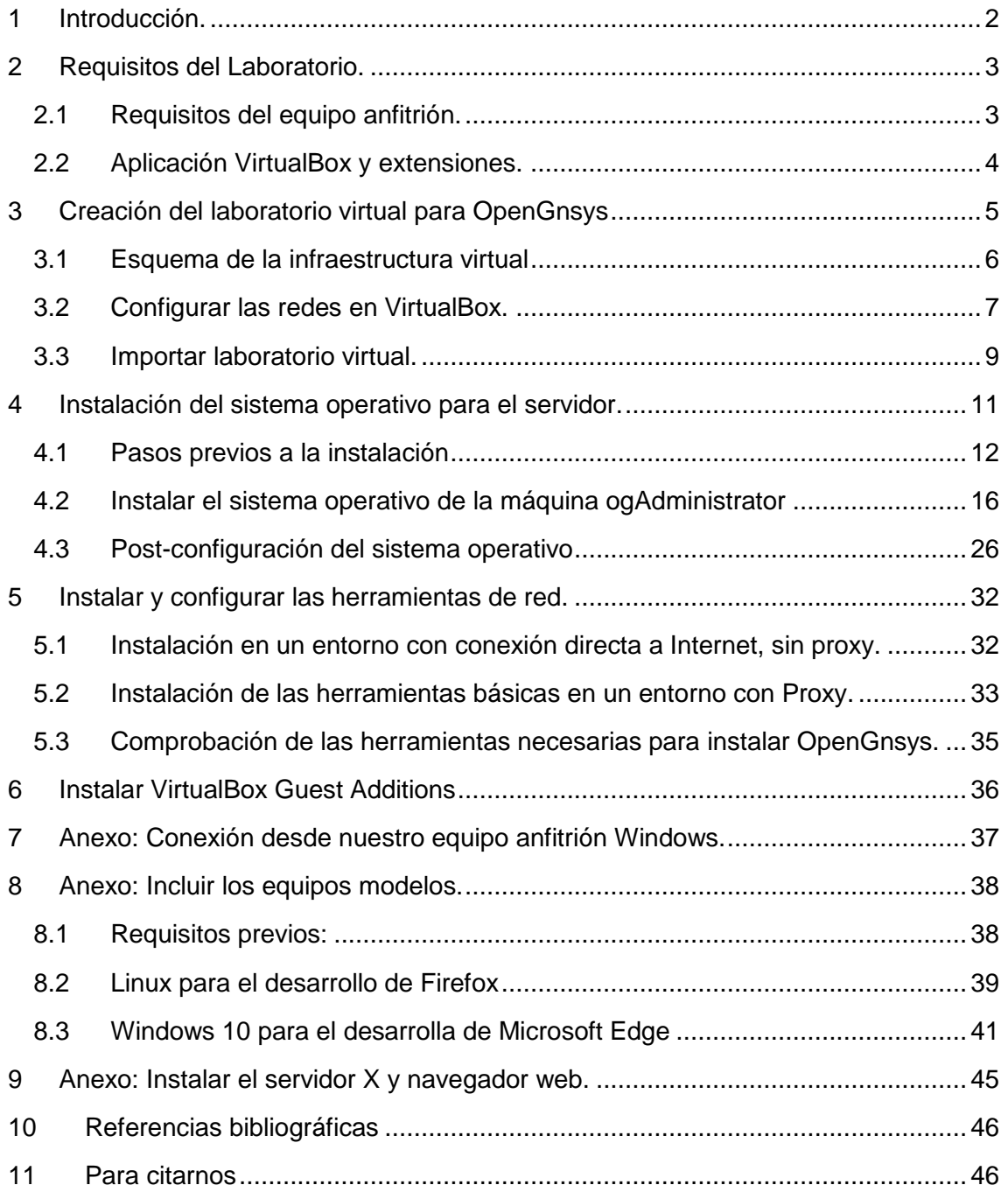

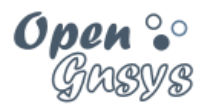

## <span id="page-2-0"></span>1 INTRODUCCIÓN.

Para realizar el curso "OpenGnsys 1.1.0" y desarrollar las prácticas de los respectivos temas, es necesario que el alumno disponga de un laboratorio de pruebas compuesto por varios ordenadores, los cuales se usarán como:

- Servidor OpenGnsys.
- Clientes para realizar las tareas de formateo, creación y restauración de sistemas operativos (Windows, GNU/Linux).

Desplegar este entorno de trabajo o banco de pruebas en un laboratorio físico es una tarea muy compleja (preparación, mantenimiento y disponibilidad). Para evitar todos estos inconvenientes, proponemos la creación de un laboratorio virtual.

El primer objetivo de este tema requiere que el alumno disponga de un ordenador que cumpla unos determinados requisitos para poder instalar la aplicación de virtualización VirtualBox, con la que gestionaremos el laboratorio virtual de OpenGnsys.

El segundo objetivo de este tema es definir un entorno de virtualización que simule un laboratorio real. Además de facilitar que cualquier alumno pueda seguir el curso desde su ordenador, proporciona las bases para que el docente genere material autoevaluado, ya sean capturas de pantalla, prácticas guiadas con video-tutoriales o tareas a entregar por el alumno.

El tercer objetivo consiste en la instalación del sistema operativo de servidor que se usará en temas posteriores para la instalación de la aplicación OpenGnsys.

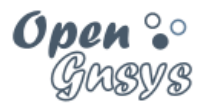

## <span id="page-3-0"></span>2 REQUISITOS DEL LABORATORIO.

Este apartado incluye los requisitos hardware del ordenador del alumno y la instalación de VirtualBox para poder seguir y realizar las prácticas. Una vez finalizada la instalación de esta aplicación, el equipo del alumno será identificado como el equipo anfitrión del laboratorio virtual de OpenGnsys.

### <span id="page-3-1"></span>*2.1 Requisitos del equipo anfitrión.*

 El ordenador anfitrión, donde se ejecutarán las máquinas virtuales, debe de tener las siguientes características:

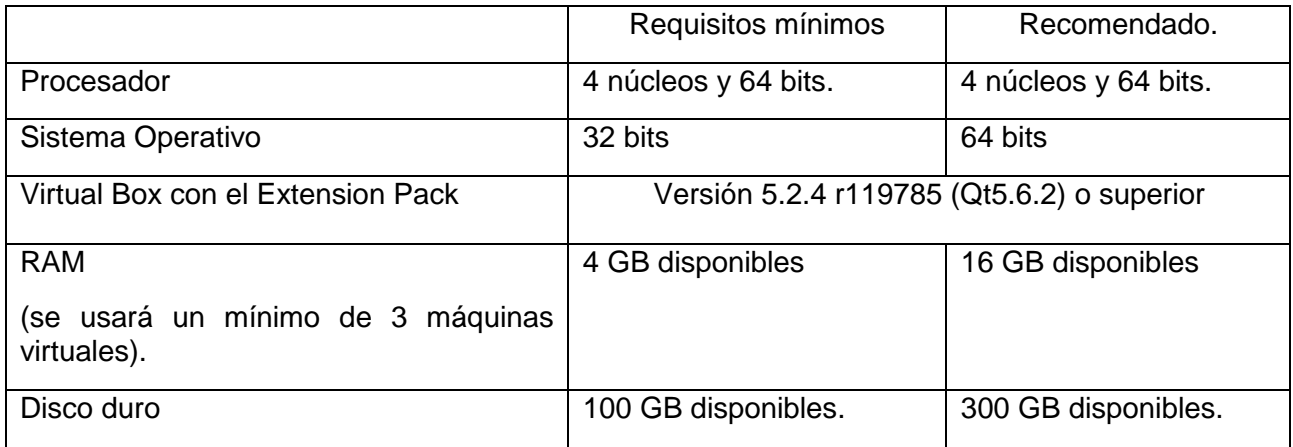

- También es necesario disponer de las siguientes imágenes ISO para instalar en las máquinas:
	- o Distribución para el servidor: [Ubuntu Server 16.04 LTS](http://ubuntu.cica.es/releases/16.04.2/ubuntu-16.04.2-server-i386.iso) de 32 bits.
	- o Distribución de escritorio para los PC's clientes:
		- GNU/Linux: Ubuntu, Debian, Fedora, CentOS, Guadalinex, Linux Mint, y Arch Linux …
		- MS Windows: Windows 10, Windows 7 …
- Para realizar la práctica de instalación de la máquina servidor se requiere acceso a Internet. Para el resto del curso se puede realizar sin conexión a internet.

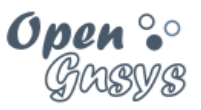

#### <span id="page-4-0"></span>*2.2 Aplicación VirtualBox y extensiones.*

En la actualidad existen muchas herramientas de virtualización para crear y ejecutar máquinas virtuales. Todas son igualmente válidas, aunque para el desarrollo de este curso vamos a usar **VirtualBox**, porque es "open-source", nos permite ejecutar VM de 32 bits y 64 bits, y es multiplataforma.

[VirtualBox](https://www.virtualbox.org/) es desarrollado por [Oracle,](http://www.oracle.com/) y desde la versión 4.0 se divide en varios componentes: El paquete básico consta de todos los componentes en código abierto y están disponibles bajo licencia GNU. Tanto el programa como el paquete de extensiones y las *Guest Additions* se pueden descargar desde: <https://www.virtualbox.org/wiki/Downloads>

Los **paquetes de extensión**, que dan más funcionalidad al paquete básico de VirtualBox, se pueden descargar también desde el enlace anterior (NOTA: Cada versión de VirtualBox tiene asociada un paquete de extensiones. Actualmente, Oracle ofrece un paquete de extensión que proporciona las siguientes funciones:

- Acceso a dispositivos virtuales USB 2.0 (EHCI)
- Conexión a máquinas virtuales mediante el protocolo RDP, llamado VRDP (Virtualbox Remote Desktop Protocol)
- Soporte para tarjetas de red Intel E1000 con arranque mediante PXE ROM.

Para comprobar la correcta instalación de las extensiones o la versión instalada se debe seleccionar desde VirtualBox:

Menú Archivo->Preferencias y seleccionar el apartado "Extensiones".

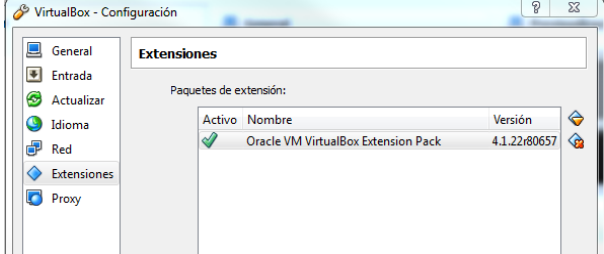

#### 2.2.1 Video Tutoriales Instalación de VirtualBox

- [Video Tutorial: Instalación de VirtualBox en Windows.](http://www.youtube.com/v/qSnNLhwSo54)
- [Video Tutorial: Instalación de VirtualBox en GNU/Linux.](http://www.youtube.com/v/DNMmAVhjV6Q)
- Video Tutorial: Instalación del ["Extension Pack" \(USB, PXE\) de VirtualBox.](http://www.youtube.com/v/dHmInRVlCQI)
- [Video Tutorial: Activación de la red vboxnet0 de](http://www.youtube.com/v/wOp-icCMh3I) tipo "sólo anfitrión".

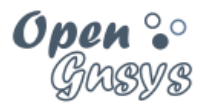

## <span id="page-5-0"></span>3 CREACIÓN DEL LABORATORIO VIRTUAL PARA **OPENGNSYS**

El entorno virtual estará compuesto por una máquina virtual (VM) donde instalar un servidor OpenGnsys y varias máquinas virtuales para instalar clientes de OpenGnsys, que serán gestionadas por el servidor.

La VM de servidor se llamará ogAdministrator y las máquinas virtuales de clientes se llamarán PC11, PC12, PC13 y PC14.

Además, para el ogAdministrator (VM de servidor OpenGnsys) se definirán varias interfaces de red para aislar los servicios de red virtuales de los posibles entornos donde se realicen las pruebas o el seguimiento de los cursos.

Las características de la máquina virtual del servidor OpenGnsys, tales como arquitectura, memoria, disco duro, están definidas en base a los requisitos mínimos exigidos para el ordenador del alumno, tal como se explica en el apartado "Requisitos equipo anfitrión" de este tema.

Los aspectos del entorno virtual -sistema operativo del servidor OpenGnsys, direcciones IP, MAC, nombres de equipos, etc.- deberán ser siempre iguales para mantener una coherencia en el desarrollo de los temas de los cursos: capturas de pantalla, vídeos, tareas, etc.

Para la creación del laboratorio virtual se ofrece al alumno un método de importación de cada una de las máquinas que lo componen, mediante un archivo de definición VirtualBox. Utilizar este archivo simplifica el proceso al utilizar la opción de VirtualBox "**Máquina->Agregar** ".

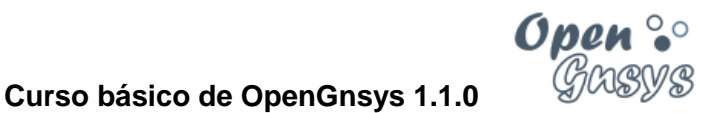

### <span id="page-6-0"></span>*3.1 Esquema de la infraestructura virtual*

El laboratorio Virtual de OpenGnsys hará uso de:

- Red "Sólo-Anfitrión", que permite la conexión entre todas las máquinas virtuales de este curso y la interfaz virtual del equipo desde donde se realizan las prácticas.
- Red NAT, que permite que el servidor ogAdministrator pueda acceder a Internet desde su interfaz de red eth1 accediendo por NAT contra la interfaz de red física del equipo desde donde se están realizando las prácticas.

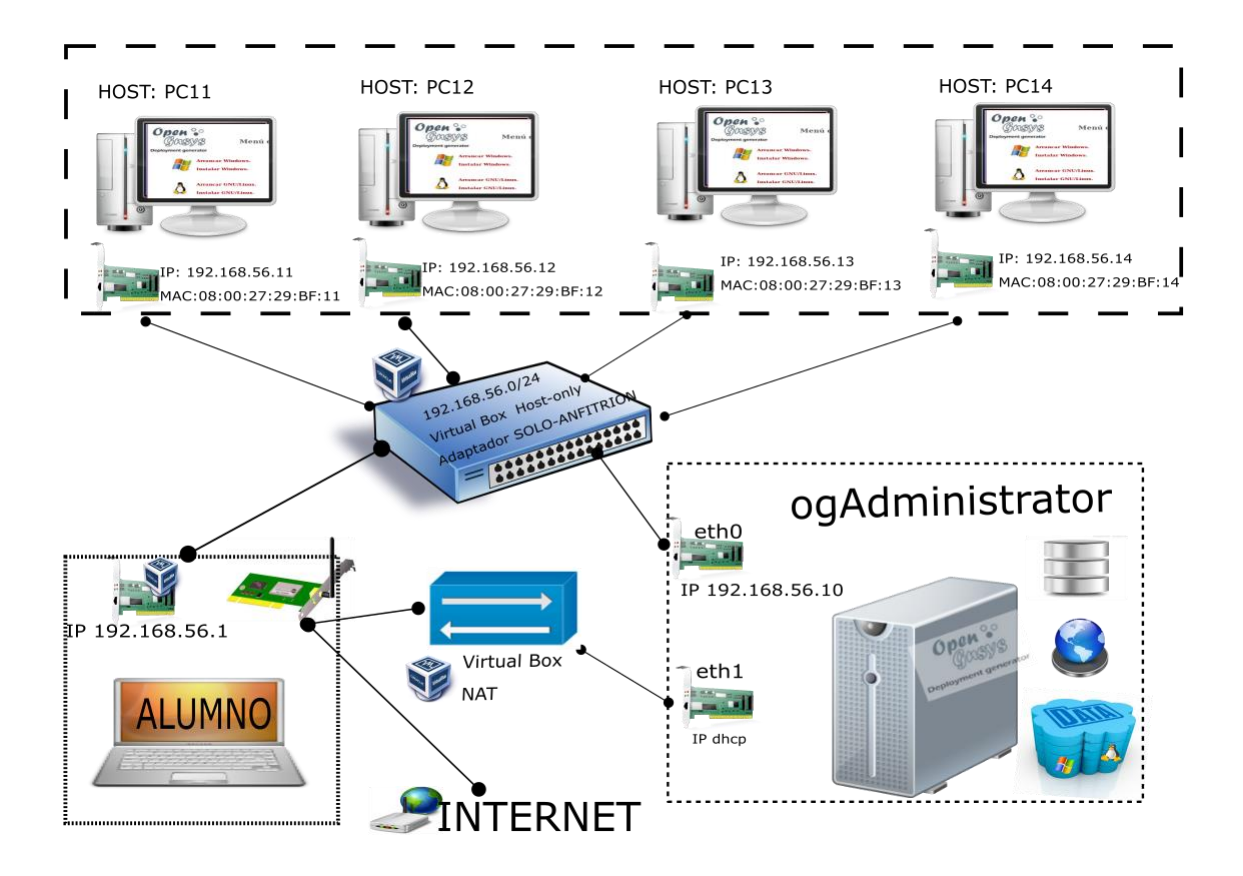

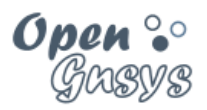

### <span id="page-7-0"></span>*3.2 Configurar las redes en VirtualBox.*

El laboratorio virtual de OpenGnsys requiere que las distintas redes ofrecidas por VirtualBox estén bien definidas y configuradas correctamente.

El laboratorio virtual de OpenGnsys utilizará algunas de las configuraciones de red preconfiguradas que ofrece VirtualBox, por lo tanto, no habrá que realizar ninguna modificación.

*Esto era de vital importancia en versiones anteriores de VirtualBox. Pero en las actuales versiones ya no es necesario porque son instaladas y configuradas por defecto. El laboratorio virtual se ha verificado correctamente en diciembre de 2017 con la versión de VirtualBox "Versión 5.2.4 r119785 (Qt5.6.2)" sobre un Windows 10 64 bits* 

Los componentes de red que ofrece VirtualBox que se utilizarán en el laboratorio virtual del curso de OpenGnsys, son:

- Adaptador solo-anfitrión
	- oUsada para la comunicación entre el servidor de OpenGnsys y los ordenadores clientes.
		- El servidor ogAdministrator tiene dos interfaces de red. La interfaz eth0 será usada como "solo-anfitrión" o "host-only".
	- oAdemás, se permite la conexión desde el equipo del alumno a cualquier de las máquinas virtuales del laboratorio virtual.
- NAT
- o Esta conexión será usada por el ogAdministrator durante los procesos de instalación del sistema operativo y de la aplicación OpenGnsys. Esta conexión está asociada a la interfaz de red eth1 del ogAdministrator.
- oLa "NAT" es diferente a la "red NAT". Usaremos la conexión "NAT" y no la red "NAT".

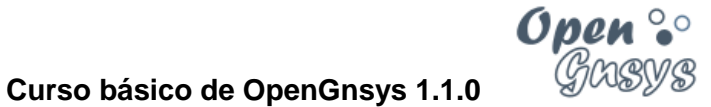

#### 3.2.1 Desactivar DHCPD en host-only

Para la red "solo anfitrión" o "Host-Only" es necesario deshabilitar el servicio DHCP que ofrece VirtualBox para evitar problemas de asignación inesperadas a los clientes virtuales de OpenGnSys.

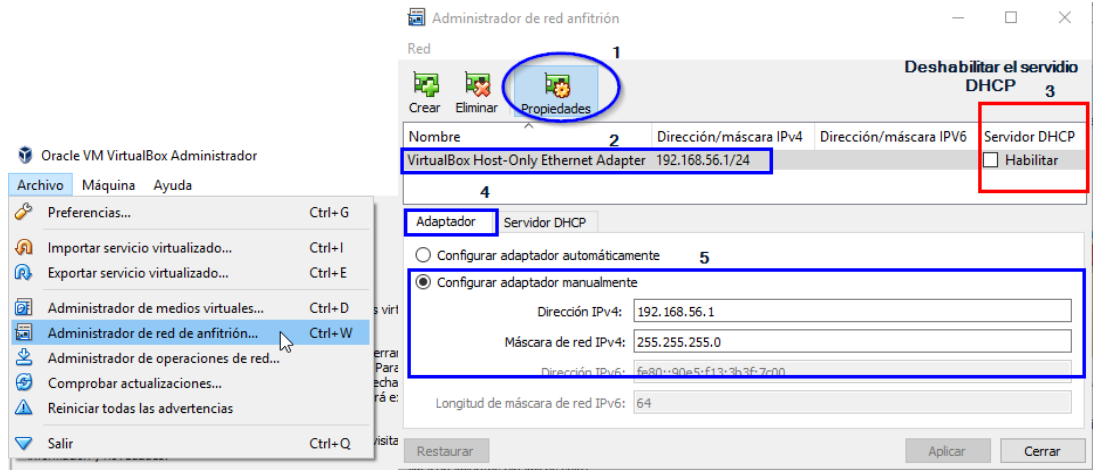

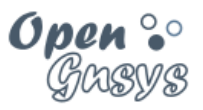

#### <span id="page-9-0"></span>*3.3 Importar laboratorio virtual.*

El método automático de importación del laboratorio virtual OpenGnsys nos permite, en un instante y sin errores, la creación del laboratorio virtual.

Una vez importado el laboratorio virtual, tendremos:

- El servidor con el hardware correspondiente para instalar el sistema operativo y la aplicación OpenGnsys.
- Además, tendremos cuatro PC clientes configurados para que su arranque sea por PXE y sus direcciones MAC preconfiguradas para hacer un mejor seguimiento del curso.

#### **El proceso de importación consiste en:**

- 1) Descargar el archivo que se encuentra identificado dentro del **tema 0** con el recurso" Definición **de las máquinas virtuales para VirtualBox**".
	- a) Este recurso nos descargará un archivo de aproximadamente 1 MB con el nombre OpenGnsysLABvXX.7z (Donde XX identificará el versionado del archivo, por este motivo este fichero puede tener algún nombre diferente en el momento que realizas el curso).
- 2) Descomprimir el archivo dentro del directorio de usuario de VirtualBox donde se almacenan las máquinas virtuales.
	- a) Este directorio está definido en la aplicación de VirtualBox, podemos verificarlo desde el menú archivo –> preferencias -> general -> carpeta predeterminada de las máquinas. La ruta por defecto es la carpeta "VirtualBox VMs" dentro del perfil del usuario, por ejemplo, en Windows sería "C:\Users\xxx\VirtualBox VMs". Si VirtualBox están recién instalado y nunca se ha utilizado este directorio quizás no esté creado. En este caso, procedemos a crearlo previamente.
	- b) Para la descompresión del archivo es recomendable utilizar los programas 7- Zip (para Windows) o PeaZip (Linux).
	- c) Generará un subdirectorio llamado **OpenGnsysLABvXX** que contiene a su vez un directorio por cada una de las máquinas necesarias. La máquina virtual más importante es la ogAdministrator (servidor OpenGnsys).

<u>@0®0</u>

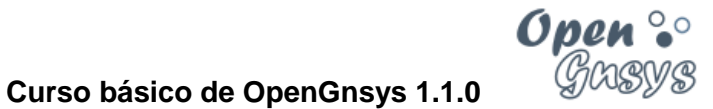

3) Ahora es el momento de agregar cada una de las máquinas a VirtualBox. Para ello, y para cada una de las máquinas, se debe de realizar los siguientes pasos:

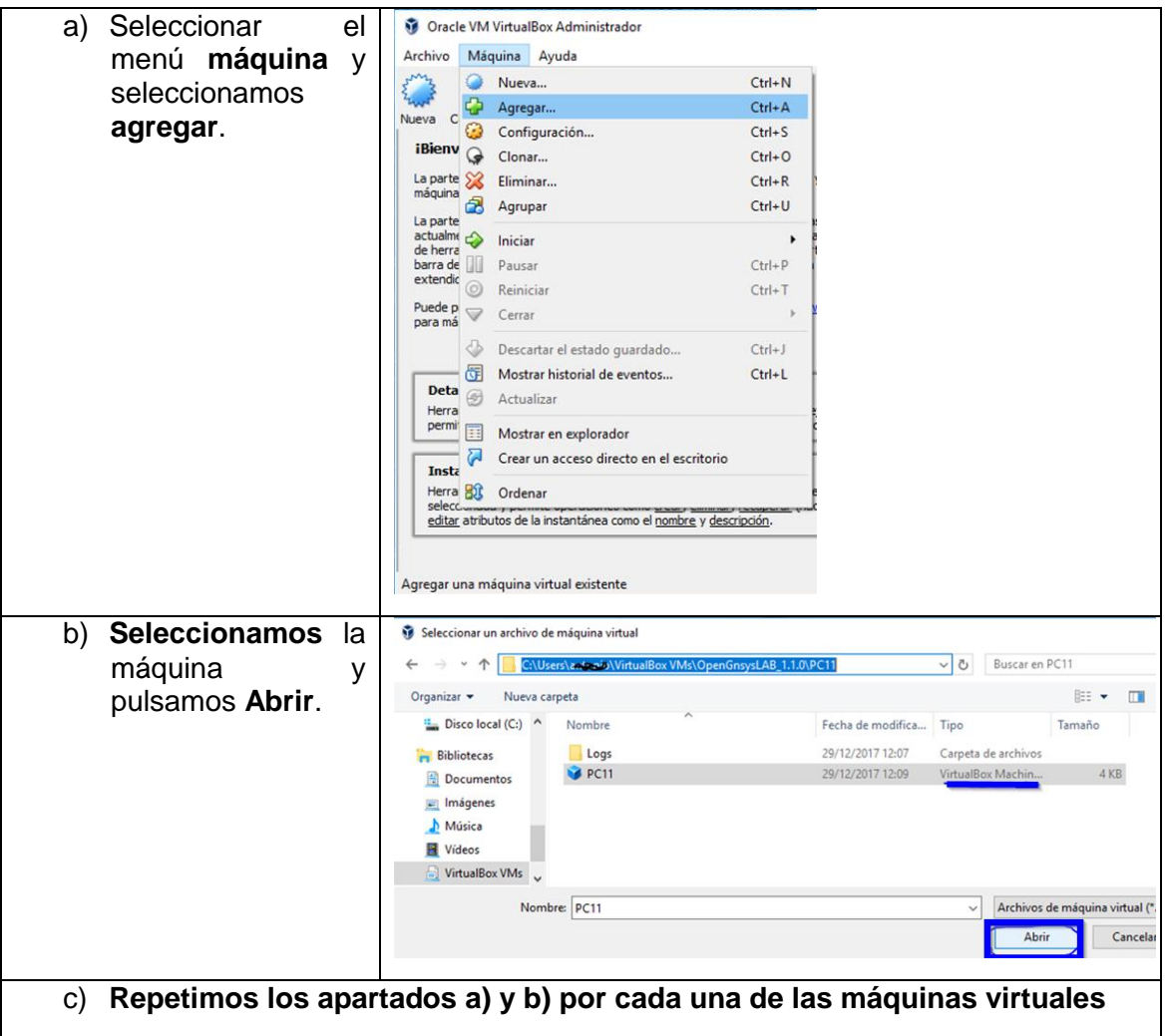

#### 3.3.1 Video Turorial

[Video Tutorial: Importar laboratorio virtual de OpenGnsys.](https://www.youtube.com/v/GHRZkeNkZvk)

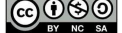

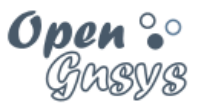

## <span id="page-11-0"></span>4 INSTALACIÓN DEL SISTEMA OPERATIVO PARA EL SERVIDOR.

La última parte de este tema está dedicada a instalar el sistema operativo sobre la máquina virtual ogAdministrator.

Una vez instalado el sistema operativo, configuraremos determinados aspectos para adaptarlo al entorno virtual. También haremos retoques específicos para la aplicación OpenGnsys y previos a su instalación. Relacionado con este último aspecto, se preparará un segundo disco duro asociado al servicio ogAdmRepo, componente de OpenGnsys que gestiona los ficheros de imágenes.

En temas posteriores trataremos como instalar la aplicación OpenGnsys.

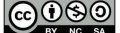

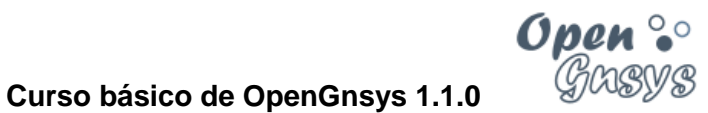

### <span id="page-12-0"></span>*4.1 Pasos previos a la instalación*

#### 4.1.1 Revisar que las interfaces de red de la máquina ogAdministrator estén activas y conectadas.

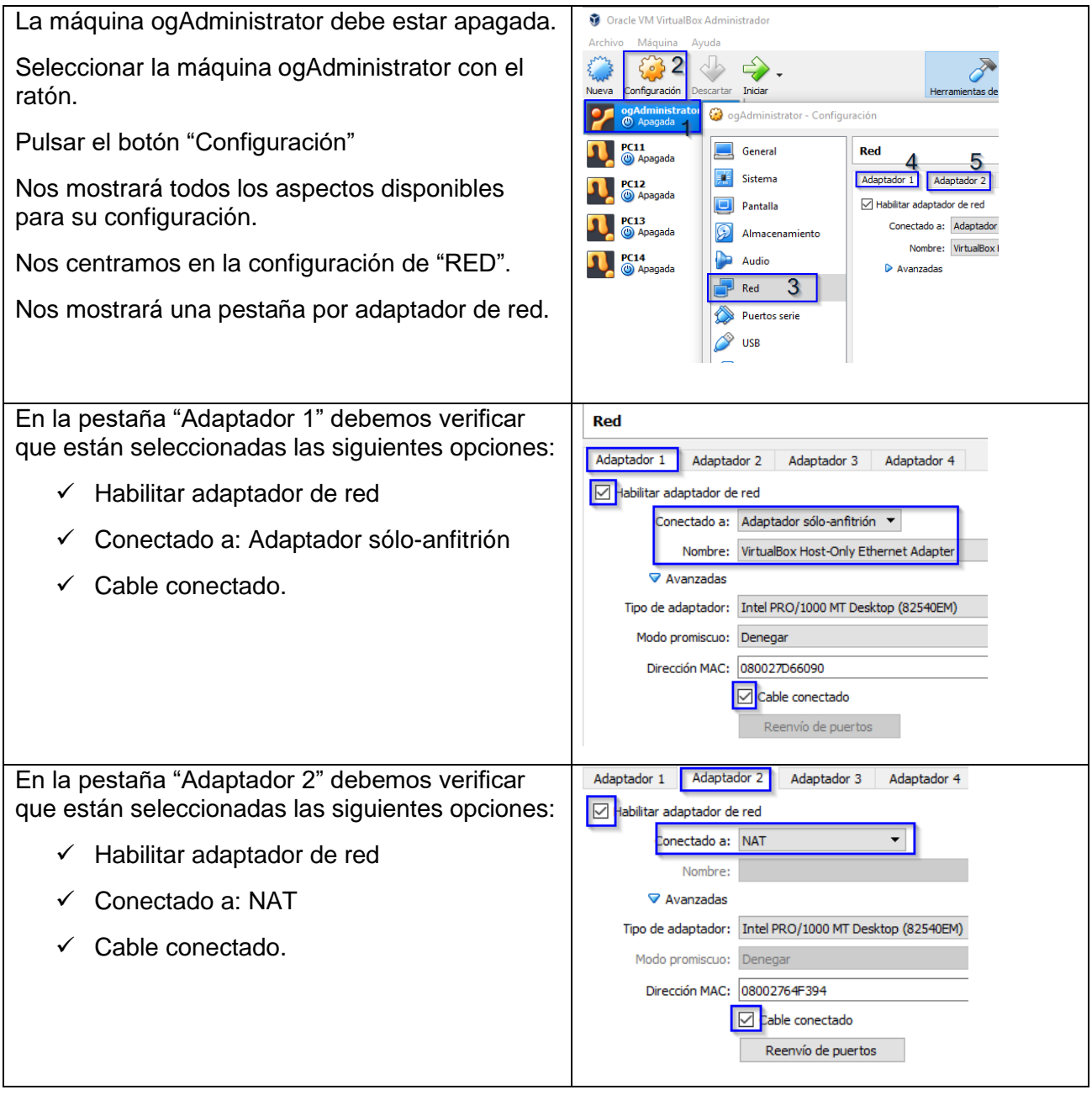

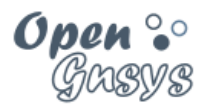

#### 4.1.2 Opcional: Ampliar la memoria RAM de la máquina virtual ogAdministrator.

Por defecto, ogAdministrator está configurada con 1024 MB de RAM. Se puede ampliar según las características del equipo anfitrión (equipo del alumno). En este ejemplo se ha ampliado la memoria a 2048 MB de RAM

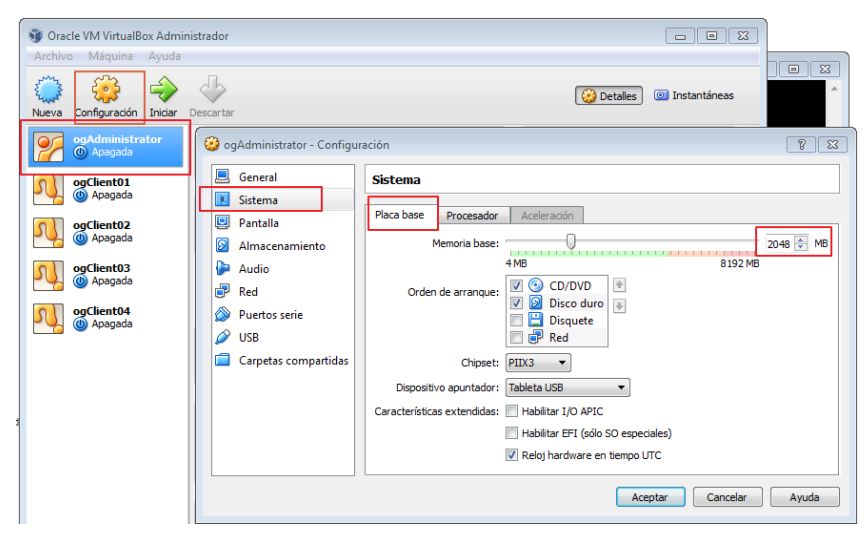

#### 4.1.3 Descargar el archivo ISO de Ubuntu Server 16.04 de 32 bits.

La imagen de disco ISO de **Ubuntu Server 16.04 Xenial de 32 bits** para el servidor se puede descargar desde el [repositorio de CICA](http://ubuntu.cica.es/releases/xenial/) [1]

[1] <http://ubuntu.cica.es/releases/xenial/>

### 4.1.4 Configurar la máquina virtual ogAdministrator para que inicie desde la imagen ISO descarga

Nota: las capturas de pantalla pueden contener un nombre de fichero .iso distinto al indicado en el temario.

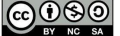

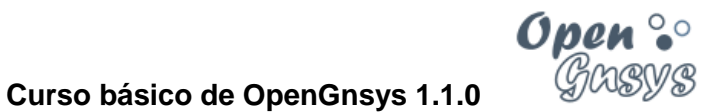

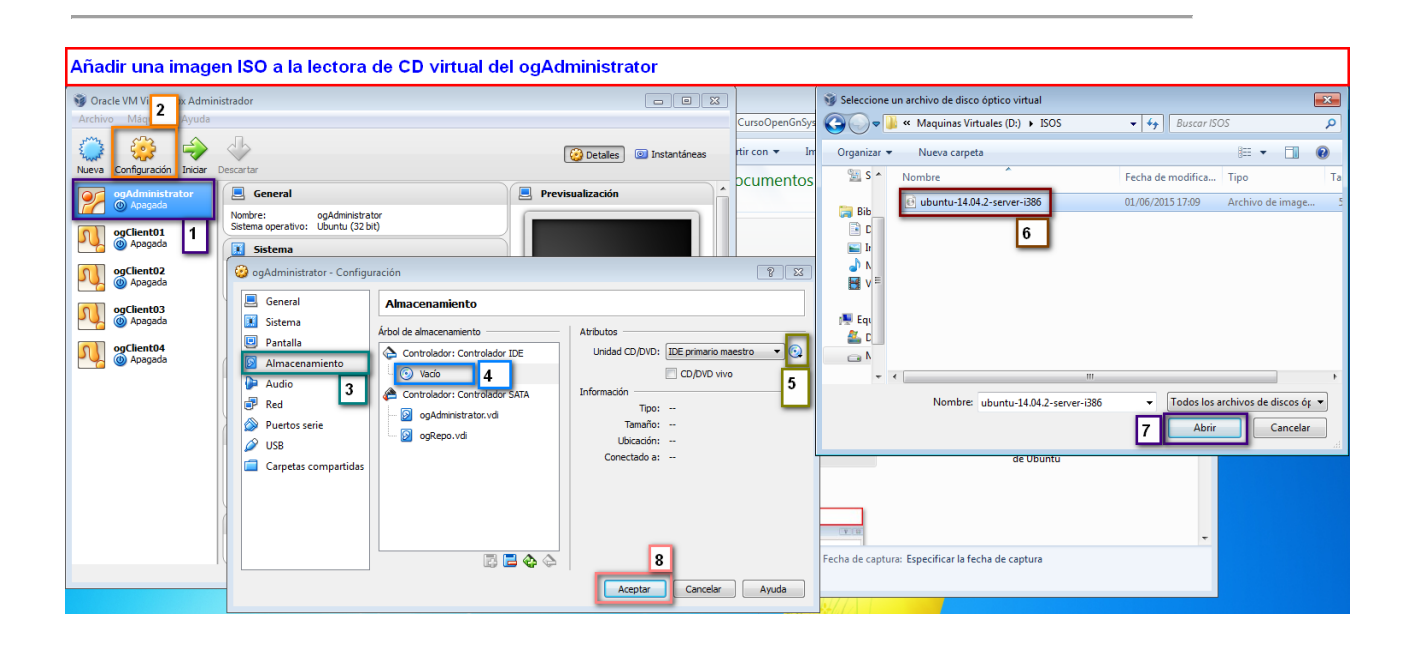

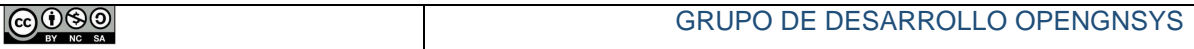

 $\begin{array}{|c|c|c|}\hline \multicolumn{1}{c|}{\textbf{a}} & \multicolumn{1}{c|}{\textbf{a}} & \multicolumn{1}{c|}{\textbf{a}}\hline \multicolumn{1}{c|}{\textbf{b}} & \multicolumn{1}{c|}{\textbf{c}}\hline \multicolumn{1}{c|}{\textbf{a}} & \multicolumn{1}{c|}{\textbf{b}} & \multicolumn{1}{c|}{\textbf{c}}\hline \multicolumn{1}{c|}{\textbf{a}} & \multicolumn{1}{c|}{\textbf{b}} & \multicolumn{1}{c|}{\textbf{c}}\hline \multicolumn{1}{c|}{$ 

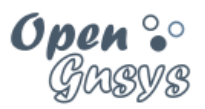

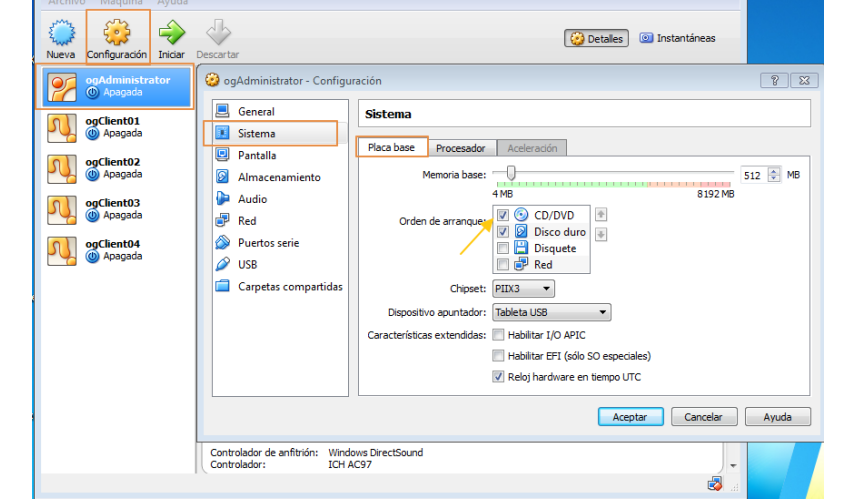

### 4.1.5 Configurar el orden de arranque de ogAdministrator.

Oracle VM VirtualBox Administrador

4.1.6 Iniciar la máquina virtual ogAdministrator.

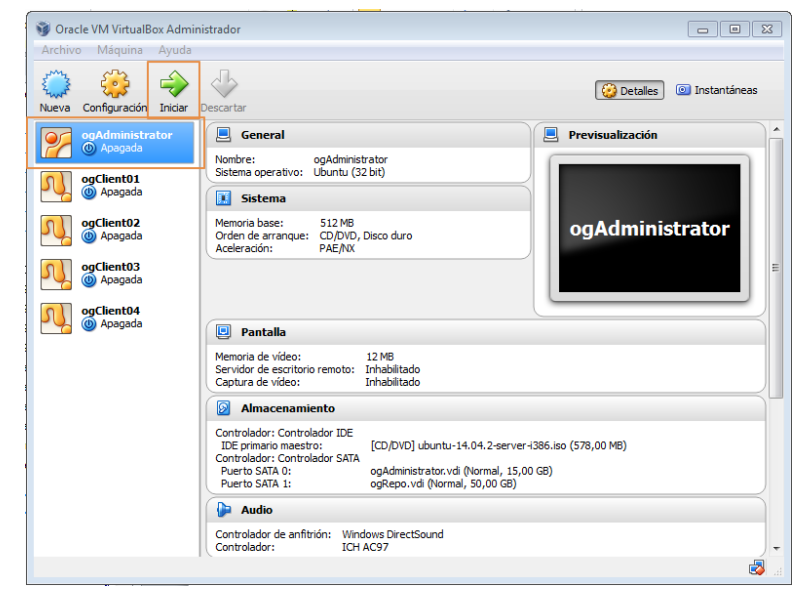

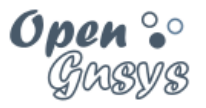

#### <span id="page-16-0"></span>*4.2 Instalar el sistema operativo de la máquina ogAdministrator*

Se inicia la máquina virtual del servidor de OpenGnsys y realizamos la instalación del sistema operativo **Ubuntu Server 16.04 LTS de 32 bits**, con una configuración básica, teniendo en cuenta los siguientes aspectos:

#### 4.2.1 Configuración de la red para usar la interfaz NAT de VirtualBox.

Para proceder con la instalación se requiere una conexión a internet, motivo por el cual nos pregunta qué interfaz de red primaria queremos usar durante el proceso.

El instalador detecta que el equipo tiene 2 tarjetas de red y nos pregunta cuál de ellas queremos utilizar como primaria durante el proceso de instalación y descarga de paquetes.

El instalador de Ubuntu podrá identificar las interfaces de dos posibles maneras, según el kernel de Linux.

Las posibles nomenclaturas para las interfaces de red son:

- La tradicional (UnPredictable Network Interface Names), al estilo de eth0, eth1
- Moderna (Predictable Network Interface Names), al estilo de enp0s3 enp0s8.

Se deberá seleccionar la interfaz asociada al NAT de VirtualBox, es decir la segunda interfaz que el instalador de Ubuntu muestre.

 La dirección IP para esta interfaz de red es proporcionada de manera automática por el servicio DHCP de VirtualBox NAT.

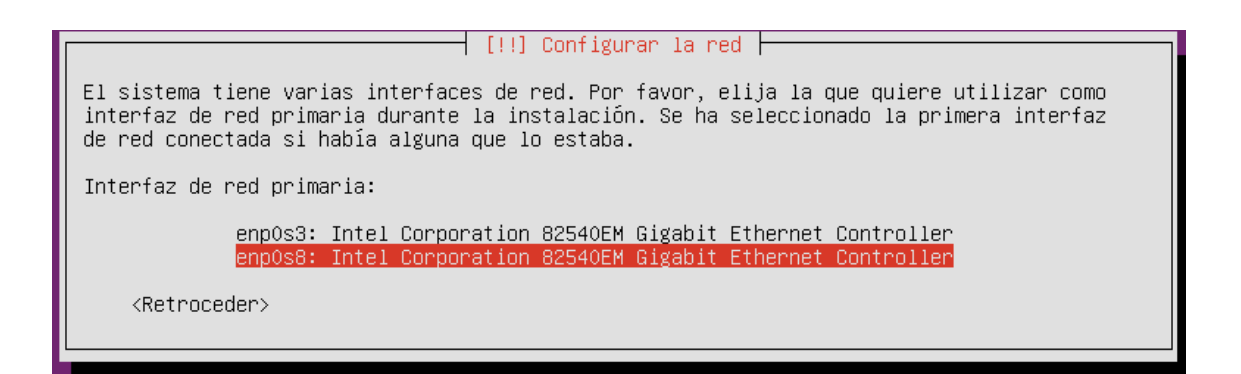

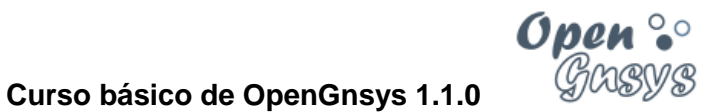

### 4.2.2 Nombre de la máquina

El nombre de la máquina será ogAdministrator

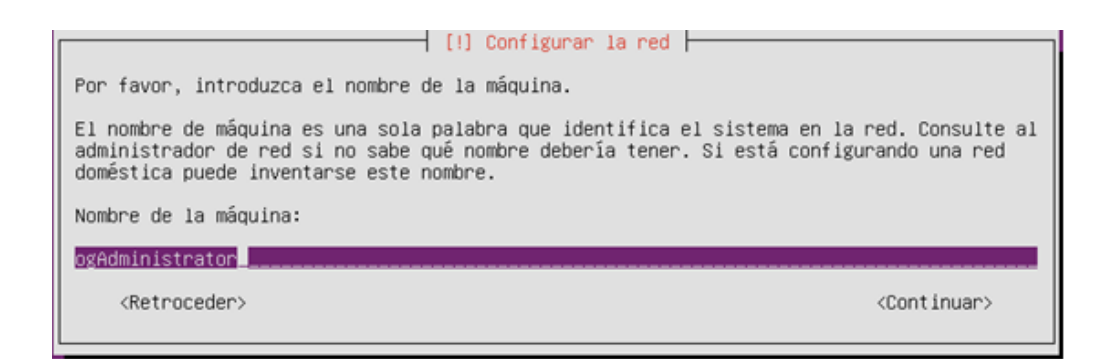

#### 4.2.3 Usuario predefinido

Se creará el usuario "administrador" con clave "opengnsys" (sin comillas).

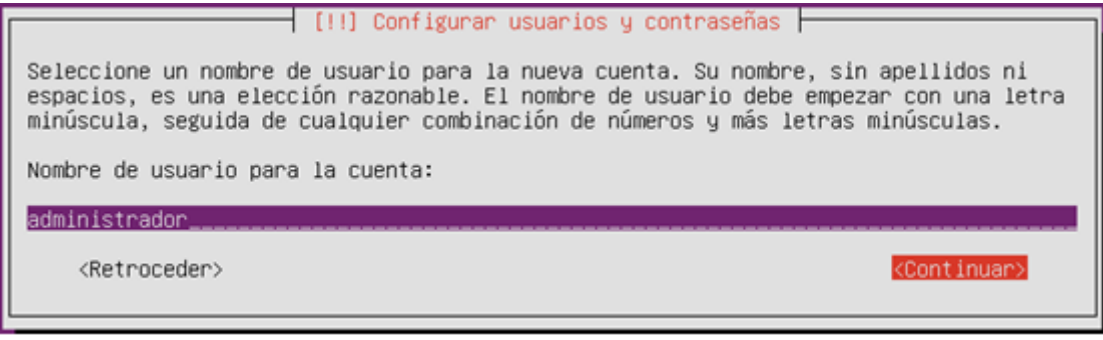

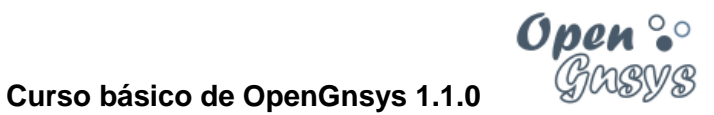

### 4.2.4 Distribución de particiones: Manual SOLO PRIMER DISCO DURO

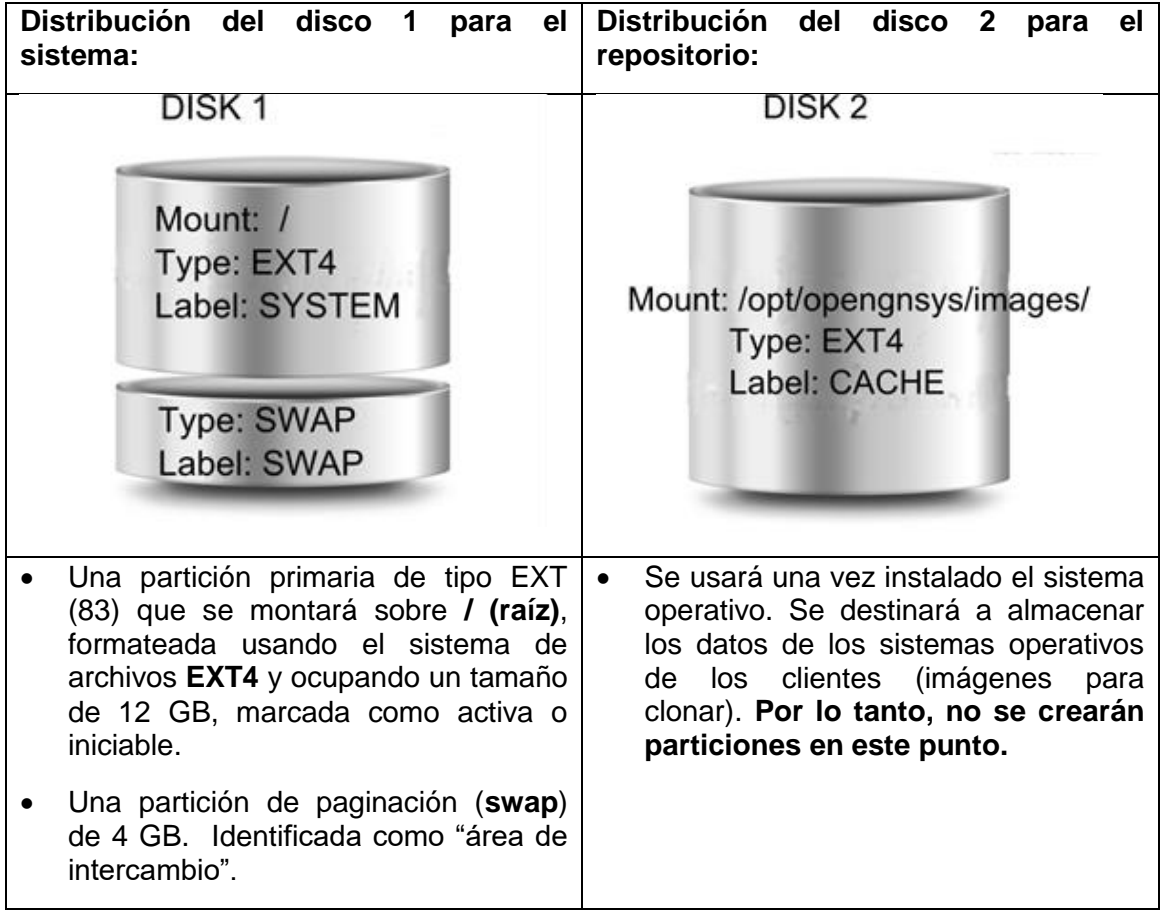

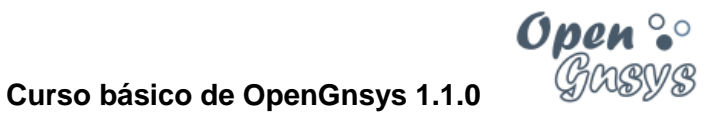

Capturas de pantalla del proceso: Inicio del particionado-

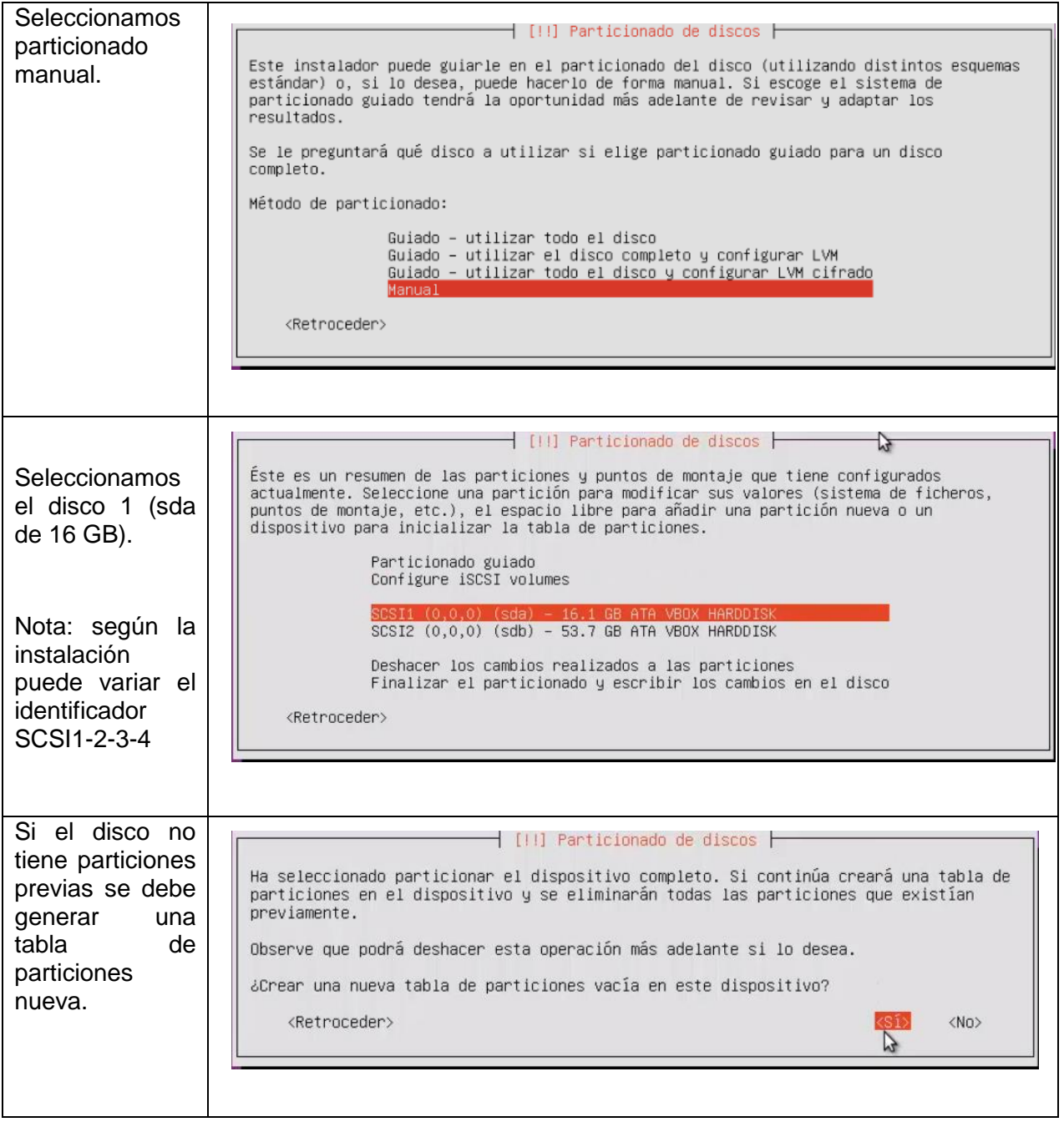

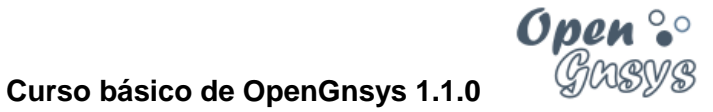

Capturas de pantalla del proceso: Creación primera partición (raíz).

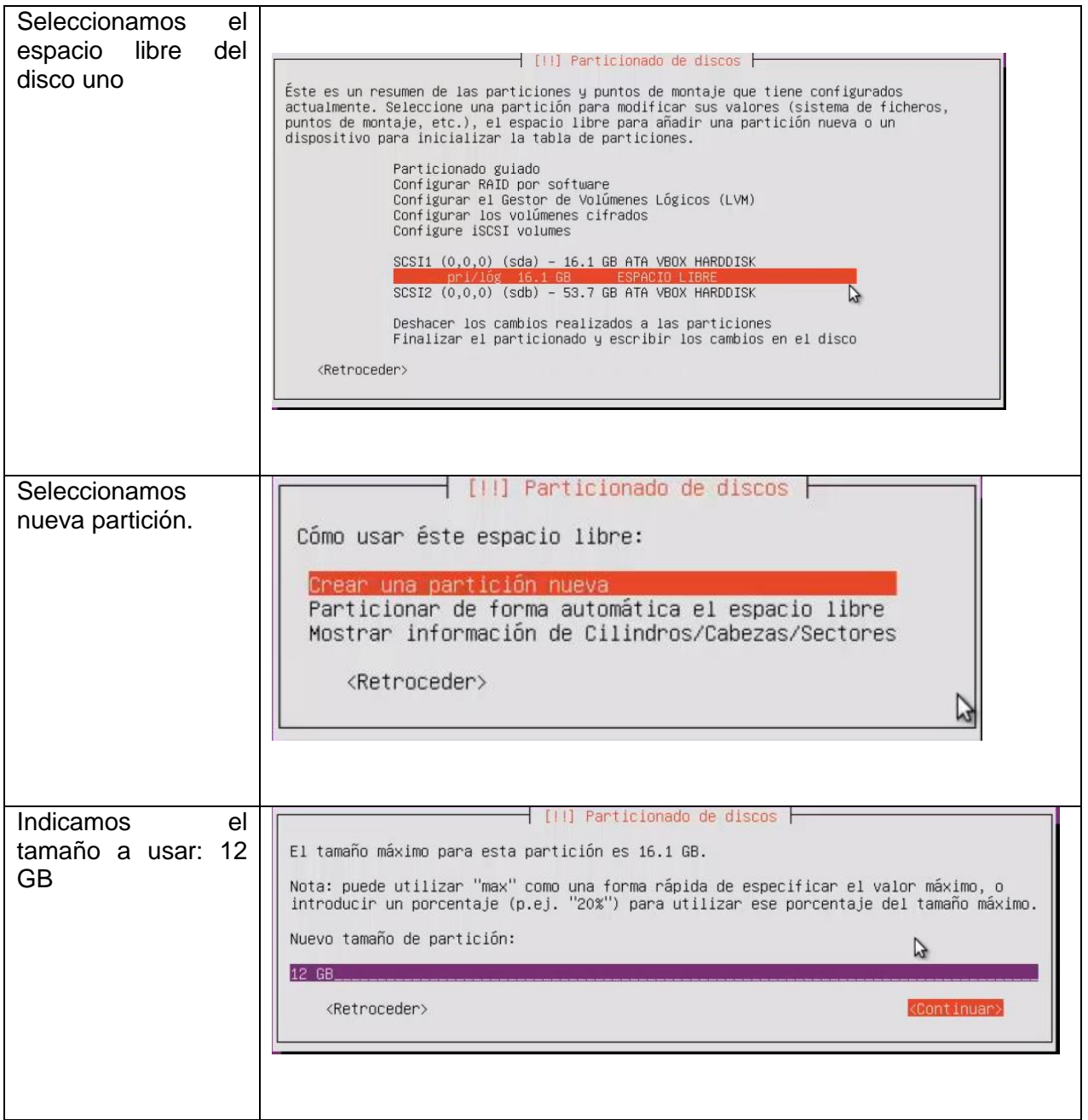

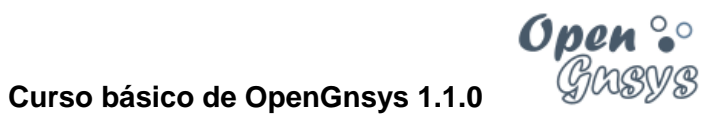

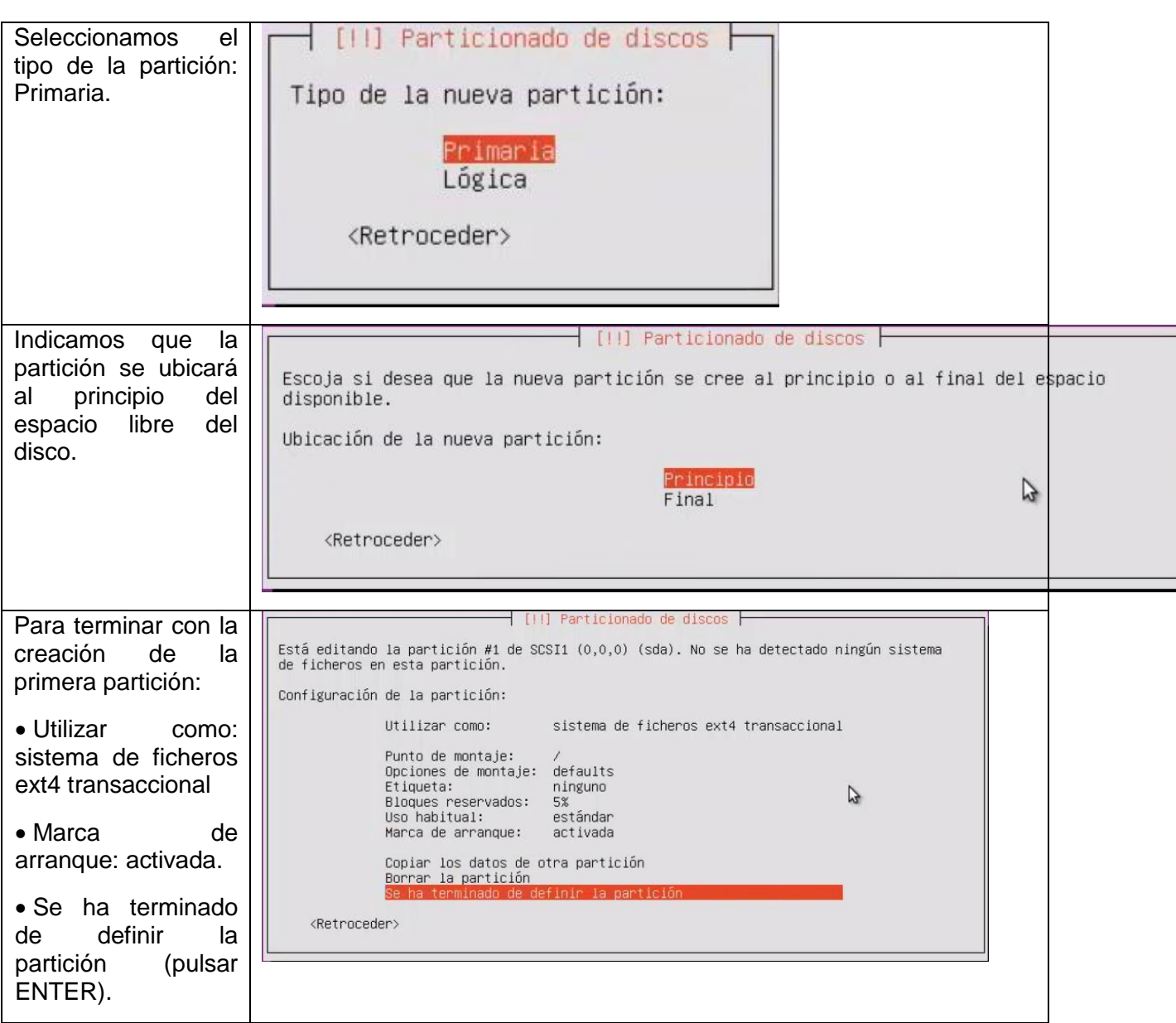

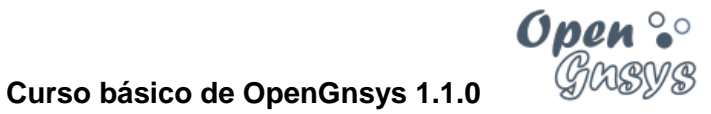

Capturas de pantalla del proceso: Creación de la 2ª partición (swap)

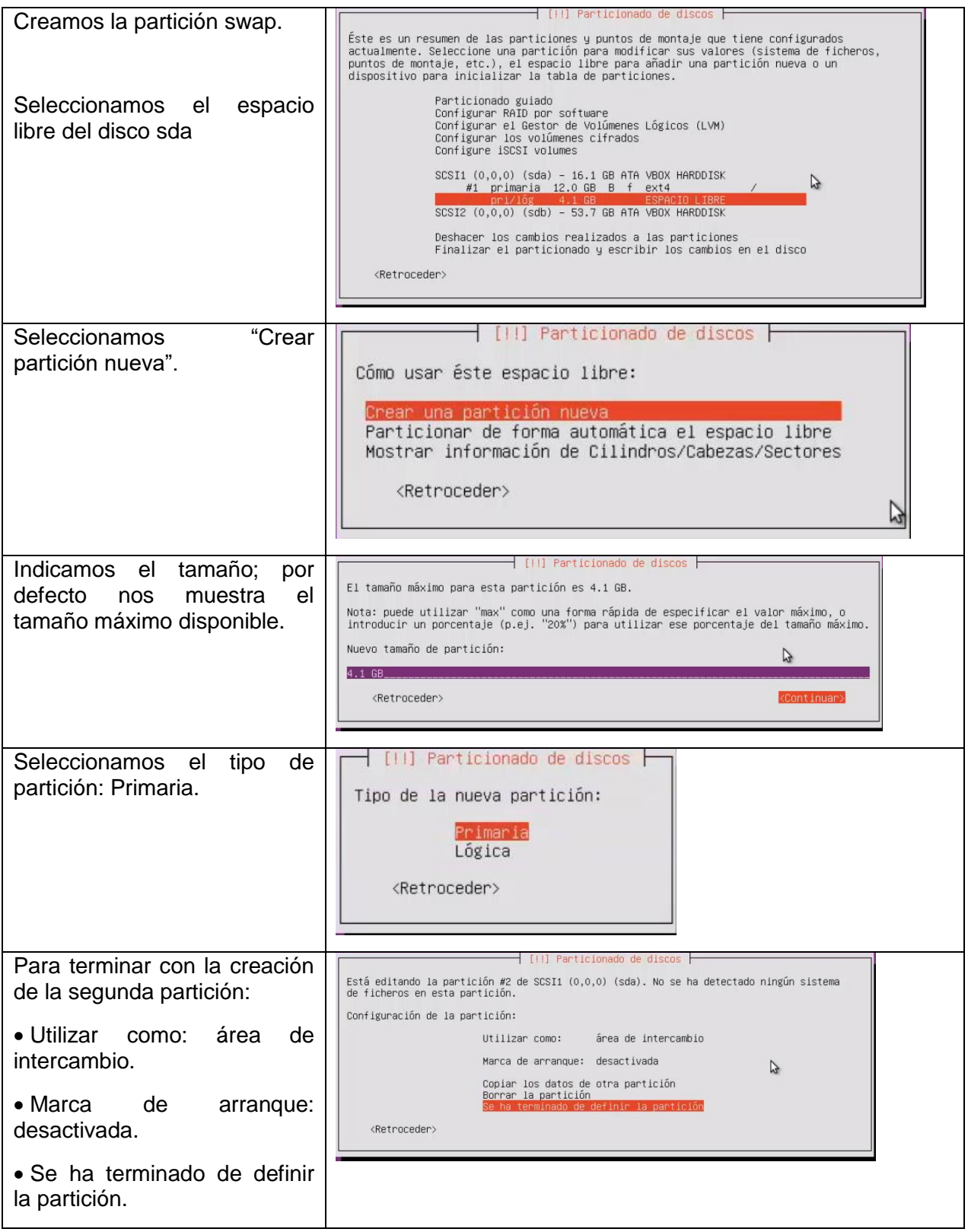

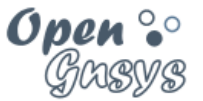

#### **Curso básico de OpenGnsys 1.1.0**

#### Capturas de pantalla del proceso: Fin del particionado.

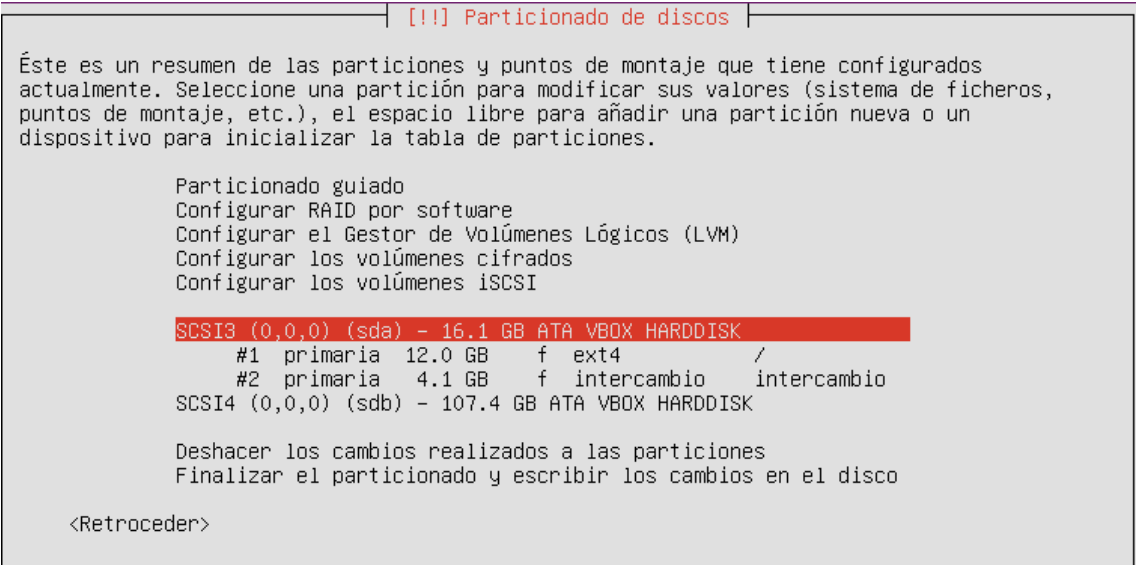

Confirmamos para realizar los cambios, en caso de que el instalador nos lo pida.

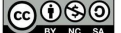

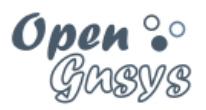

#### 4.2.5 Uso del proxy.

Si estamos realizando el curso en casa, no tendremos que configurar nada aquí; pulsamos Continuar.

En el caso de estar realizando el curso en una organización con las direcciones de red filtradas, y se usa proxy para acceder a Internet, habrá que indicarlo en la máquina ogAdministrator.

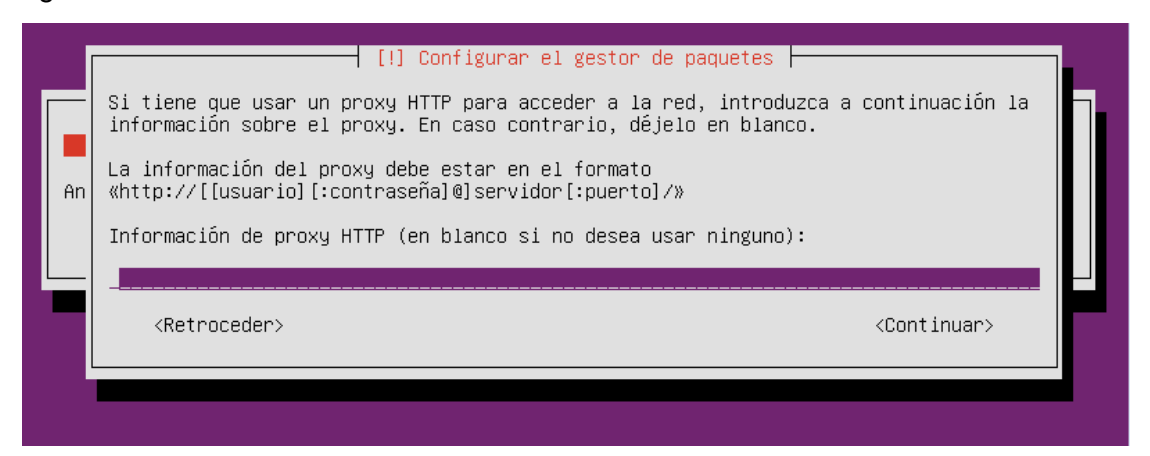

Nota: si introducimos un servidor proxy, esta información queda en el fichero

/etc/apt/apt.conf

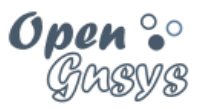

#### 4.2.6 Preguntas finales

- **Sin actualizaciones automáticas**.
- Paquetes de software adicional:
	- Sólo marcar **Servidor OpenSSH** para instalar.
- Instalar el cargador de arranque en el gestor de arranque => SÍ

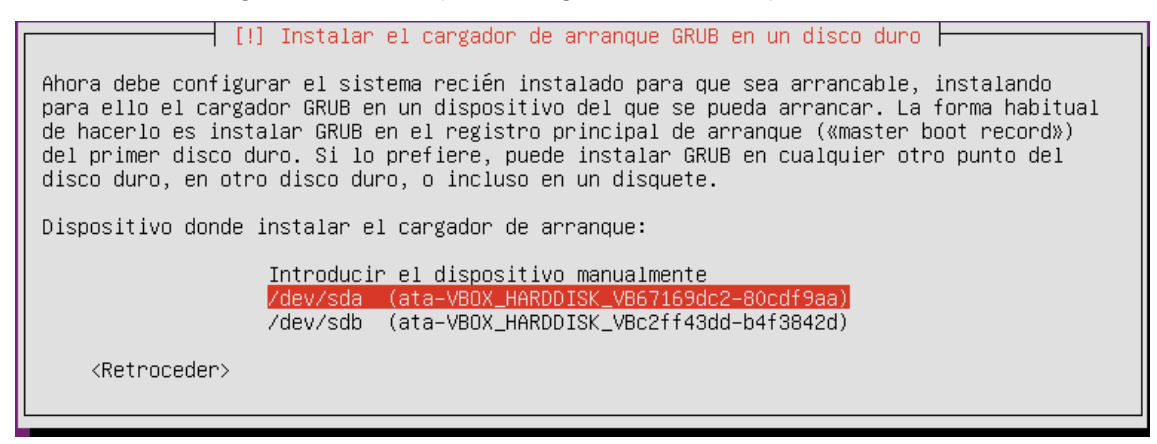

La máquina se reiniciará.

#### 4.2.7 Vídeo Tutorial:

 [Instalación del sistema operativo Ubuntu Server en la máquina](https://www.youtube.com/watch?v=X8i56kn9Xno) virtual [ogAdministrator.](https://www.youtube.com/watch?v=X8i56kn9Xno)

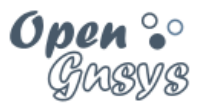

#### <span id="page-26-0"></span>*4.3 Post-configuración del sistema operativo*

Tras el primer acceso, y antes de la instalación de OpenGnsys, deben realizarse algunas operaciones de post-configuración.

#### 4.3.1 Configuración de la red

#### **4.3.1.1 1.1.1 Usar nombres de interfaz de red clásicas.**

En los kernel recientes de Linux las interfaces de red ya no se llaman ethX. Ahora se asignan basándose en el tipo (Predictable Network Interface Names).

Para evitar problemas en este curso básico de OpenGnsys usaremos la nomenclatura clásica de las interfaces de red (unpredictable kernel-native ethX naming). Para ello tendremos que modificar la configuración del grub para incluir estos parámetros net.ifnames=0 biosdevname=0

**sudo vi /etc/default/grub**

Y editamos GRUB\_CMDLINE\_LINUX=""

**GRUB\_CMDLINE\_LINUX="net.ifnames=0 biosdevname=0"**

Actualizamos los ficheros grub con la instrucción:

**sudo update-grub2**

Reiniciamos la máquina virtual.

**sudo reboot**

verificamos con el comando ifconfig que aparece las dos interfaces, eth0 y eth1

**sudo ifconfig -a**

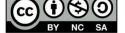

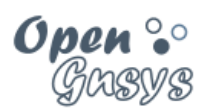

### **4.3.1.2 Configurar la red.**

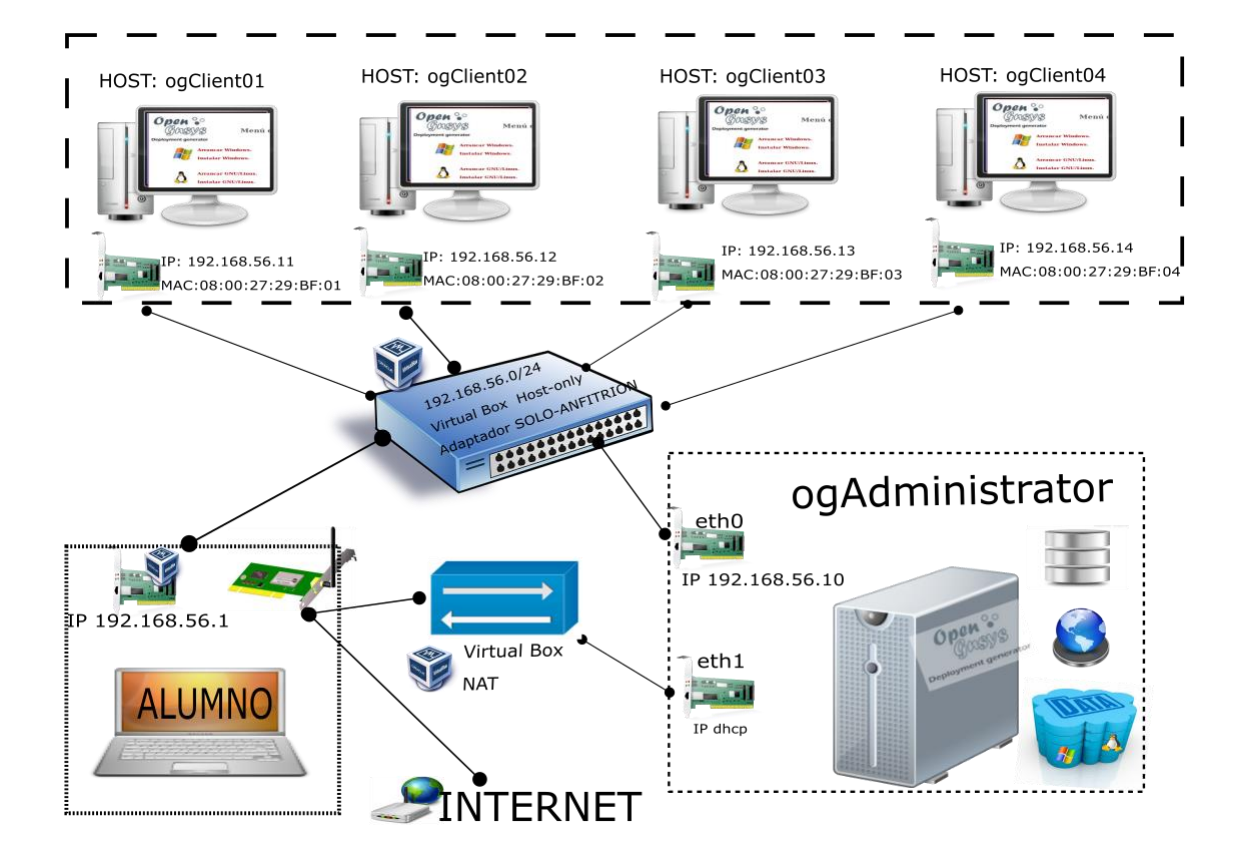

Editar el fichero de configuración de la red (/etc/network/interfaces) para definir las 2 tarjetas de red, con los siguientes parámetros:

- **eth0**: direccionamiento **estático**, con **IP 192.168.56.10**, activa con la **ruta por defecto**
- **eth1**: direccionamiento por **DHCP**, no activa.
- 1) Creamos una copia de seguridad antes de editar el fichero de configuración.

```
sudo cp /etc/network/interfaces /etc/network/interfaces.original
```
2) Editamos el fichero /etc/network/interfaces para su edición.

**sudo vi /etc/network/interfaces**

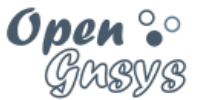

3) Editamos dicho archivo de modo que quede como sigue:

**# The loopback network interface auto lo iface lo inet loopback # The primary network interface # AUTO; STATIC; HOST-ONLY;; DEFAULT GATEWAY; # connect with opengnsys lab auto eth0 iface eth0 inet static address 192.168.56.10 netmask 255.255.255.0 gateway 192.168.56.254 # The second network interface: #NO AUTO; DHCP; NAT; #connecto to Intertnet thought eth0 host iface eth1 inet dhcp**

4) Reiniciamos los servicios de red

**sudo /etc/init.d/networking restart**

5) verificamos, si nos da error volver al punto 3 y revisarlo correctamente.

**sudo ifconfig**

#### **4.3.1.3 conexión remota al servidor ogAdministrator.**

A partir de este momento podemos conectarnos al ogAdministrator desde una consola de ssh. En el anexo "Conexión desde nuestro equipo" de este tema encontrarás como conectarte.

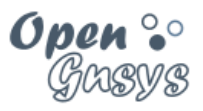

#### **4.3.1.4 Activar/desactivar la red NAT.**

Desde el ogAdministrator podemos acceder a Internet usando la interfaz de red NAT en eth1. Utilizar la red NAT significa que usará la red del anfitrión.

La interfaz de red eth1 no se activa en el proceso de arranque del ogAdministrator, seremos nosotros los que la habilitemos cuando tengamos que usarla para la instalación de la aplicación OpenGnsys y sus dependencias.

La activación y desactivación de la interfaz de red se realiza con dos simples comandos, pero para facilitar las instrucciones de este curso, crearemos dos scritps para este propósito:

Contenido de /home/administrador/NAT-up.sh:

**sudo route | grep 10.0. || \$(sudo route del default; sudo ifup eth1)**

contenido de /home/adminsitrador/NAT-down.sh:

**sudo route | grep 192.168.56.254 || \$(sudo route del default; sudo ifdown eth1; sudo route add default gw 192.168.56.254 eth0)**

Recordad que una vez creado los scripts hay que asignar los permisos de ejecución a estos scripts:

**chmod +x /home/administrador/NAT-up.sh chmod +x /home/adminsitrador/NAT-down.sh**

La ejecución de estos scripts sería:

Activar la "NAT"

**sudo /home/administrador/NAT-up.sh**

Activar la "Solo-Anfitrión"

**sudo /home/adminsitrador/NAT-down.sh**

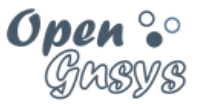

#### 4.3.2 Configuración del segundo disco duro para las imágenes de los sistemas operativos con LVM

- 1) Iniciamos la máquina virtual.
- 2) En el segundo disco duro creamos una sola partición usando el tamaño máximo.

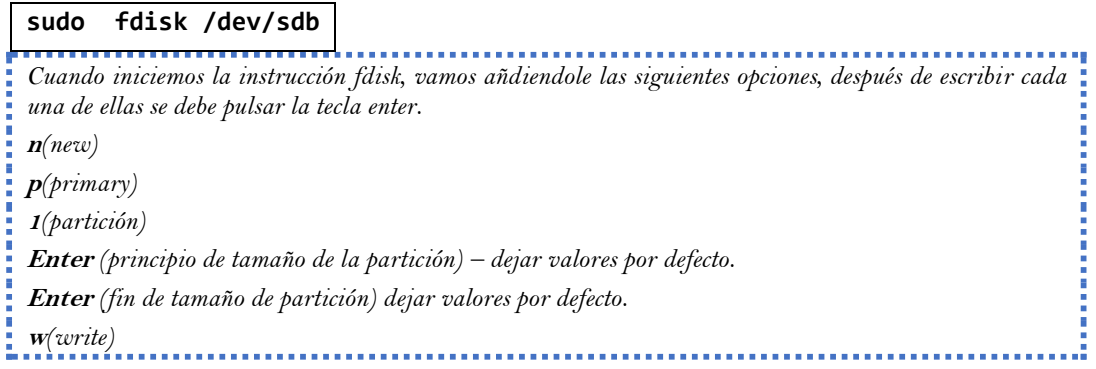

3) Cambiamos el tipo a la partición a 83 (LVM)

#### **sudo fdisk /dev/sdb**

*Cuando iniciemos la instrucción fdisk, vamos añdiendole las siguientes opciones, después de escribir cada una de ellas se debe pulsar la tecla enter.* **<sup>t</sup>***(change),*  **8e***(Linux LVM),*  **<sup>w</sup>***(write)*

4) Creamos el volumen físico.

**sudo pvcreate /dev/sdb1**

#### 5) Creamos el grupo de volúmenes og\_storage

**sudo vgcreate og\_storage /dev/sdb1**

6) Creamos el volumen lógico og\_images con un tamaño de 49,9 GB

#### **sudo lvcreate --name og\_images --size 49,9GB og\_storage**

(el tamaño podemos verlo con vgdisplay, aunque no se puede utilizar todo el disco)

(el resto del tamaño se añadir

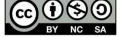

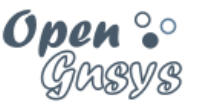

7) Creamos el sistema de archivos EXT4 sobre el nuevo volumen lógico y le asignamos la etiqueta IMAGES

```
sudo mkfs.ext4 -L IMAGES /dev/og_storage/og_images
sudo blkid -L IMAGES
```
8) Creamos el punto de montaje

```
sudo mkdir –p /opt/opengnsys/images
```
- 9) Configuramos el automontaje:
- Abrimos para edición el archivo fstab.

```
sudo vi /etc/fstab
```
Incluimos la siguiente línea.

```
LABEL=IMAGES /opt/opengnsys/images ext4 defaults 0 1
```
10)Reiniciamos la máquina.

**sudo reboot**

11)Comprobamos el automontaje

**mount | grep /opt/opengnsys/images**

En caso de error, proceder en orden inverso y volver a realizar el proceso.

Desmontar el recurso compartido:

**Sudo umount /opt/opengnsys/images**

Eliminar el volumen lógico

**sudo lvremove /dev/og\_storage/og\_images** 

Eliminamos el grupo de volúmenes

**sudo vgremove og\_storage**

Eliminamos el volumen físico

**sudo pvremove /dev/sdb1**

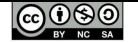

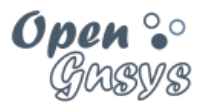

## <span id="page-32-0"></span>5 INSTALAR Y CONFIGURAR LAS HERRAMIENTAS DE RED.

El instalador de OpenGnsys hace uso de varias herramientas básica de descarga de archivos de internet. Es necesario que antes de proceder con la instalación de OpenGnsys verificar el correcto acceso a Internet desde los siguientes programas **aptget, wget y subversión (svn).**

En un entorno con conexión directa a Internet, no es necesario configurar nada en el ogAdministrator, pero si nuestro entorno necesita usar los recursos de un servidor proxy para acceder a Internet, debemos de configurarlo previamente.

**Como identificamos si necesitamos configurar o no el proxy en nuestro entorno virtual, podemos optar a dos opciones:**

- 1) Verificando que nuestro ordenador anfitrión tenga acceso a internet, y si se utiliza un servidor proxy para dicho acceso. Para ello podemos consultar la configuración de los navegadores web.
	- a. Confirma que puedes conectarte con el navegador web a la dirección [http://www.opengnsys.es](http://www.opengnsys.es/)
- 2) Consultar al personal que administra el sistema operativo donde se está virtualizando el laboratorio virtual de OpenGnsys. Y si estamos trabajando en un servidor de OpenGnsys físico, consultar al administrador de red.

#### <span id="page-32-1"></span>*5.1 Instalación en un entorno con conexión directa a Internet, sin proxy.*

Activar la interfaz NAT de nuestro entorno virtual.

**sudo /home/administrador/NAT-up.sh**

Actualizamos la información de la paquetería de Ubuntu y las actualizamos.

**sudo apt-get update && sudo apt-get upgrade**

Instalamos las herramientas wget y subversion.

**sudo apt-get install wget subversion**

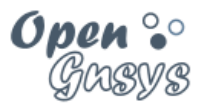

#### <span id="page-33-0"></span>*5.2 Instalación de las herramientas básicas en un entorno con Proxy.*

Requisitos previos: haber identificado el proxy a usar. En la línea siguiente veremos un ejemplo de identificación de un servidor proxy. El identificador que aparece aquí no es el que se debe utilizar, este es un ejemplo.

**[http://proxy.ejemplo.es:3128](http://proxy.ejemplo.es:3128/)**

#### **Activar la interfaz NAT de nuestro entorno virtual.**

**sudo /home/administrador/NAT-up.sh**

#### **Configurar APT-GET para que use el proxy**

Editamos el archivo: **/etc/apt/apt.conf** y verificamos que incluya el identificador del proxy a usar.

**Acquire::http::Proxy "http://proxy.ejemplo.es:3128";**

#### **Actualizamos la información de la paquetería de Ubuntu y las actualizamos.**

**sudo apt-get update && sudo apt-get upgrade**

#### **Instalar y configurar SUBVERSION**

**sudo apt-get install subversion**

Editamos el archivo de configuración **/etc/subversion/servers** y asignamos correctamente los valores del proxy. En este fichero el identificador del proxy está configurado en dos líneas, una para el nombre y otra para el puerto. Además, hay que asegurarse que se configura en una sección correcta del documento, identificada como [global], está sobre la línea 155.

**sudo vi /etc/subversion/server**

Localizamos la sección [global]. Para acceder a la línea 155 desde el editor vi tecleamos :155 y pulsamos enter. Esta instrucción nos posicionará en la línea indicada. Las variables a configurar con el valor del proxy son:

**http-proxy-host = proxy.ejemplo.es http-proxy-port = 3128**

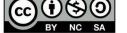

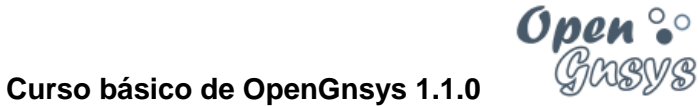

#### **Instalar y configurar WGET.**

**sudo apt-get install wget**

Editamos el archivo /etc/wgetrc, descomentar y modificar las líneas 85, 86 y 87 (estos números de línea pueden variar ligeramente según el archivo):

**sudo vi /etc/wgetrc**

**https\_proxy =<http://proxy.ejemplo.es:3128/> http\_proxy =<http://proxy.ejemplo.es:3128/> ftp\_proxy =<http://proxy.ejemplo.es:3128/>**

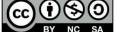

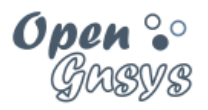

#### <span id="page-35-0"></span>*5.3 Comprobación de las herramientas necesarias para instalar OpenGnsys.*  **Activación de la interfaz de red NAT.**

**sudo /home/administrador/NAT-up.sh**

#### **Comprobación del APT-GET**

Si hemos conseguido instalar el programa wget y subversión, apt-get está correctamente configurado. Aunque podemos ejecutar estar instrucción para confirmarlo:

**sudo apt-get update**

#### **Comprobación del SUBVERSION**

**svn info<http://opengnsys.es/svn/trunk>**

#### **Comprobar WGET**

```
cd /tmp
wget -c http://www.opengnsys.es/downloads/opengnsys-1.1.0-last.tar.gz
tar xvzf opengnsys-1.0.1-last.tar.gz
cd opengnsys/installer
ls
```
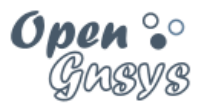

## <span id="page-36-0"></span>6 INSTALAR VIRTUALBOX GUEST ADDITIONS

Aunque en cursos anteriores este paso era opcional, se recomienda realizarlo para verificar la conexión a Internet.

1) Activar la red NAT del ogAdministrator

**sudo /home/administrador/NAT-up.sh**

2) Actualizar los paquetes del sistema y reiniciar, ejecutando:

*NOTA: para este paso necesitamos acceso a internet, si nos da error, revisar el apartado "5 INSTALAR Y CONFIGURAR LAS HERRAMIENTAS DE RED".* **sudo apt-get update && sudo apt-get upgrade**

**sudo apt-get install dkms sudo reboot**

- 3) Vincular la .iso de **Instalar Guest Additions** las Guest Additions Administrator [Corriendo] - Oracle YM VirtualBox con el Archivo Máquina Ver Entrada Dispositivos Ayuda ogAdministrator. **O** Unidades ópticas  $\Box$  Red *Tras reiniciar la máquina virtual*  Ubuntu 1<sup>.</sup> O USB *del servidor, en la ventana correspondiente en el ordenador*   $\mathbf Q$  Cámaras web ogAdmini: *anfitrión, montar la imagen ISO de*  Carpetas compartidas k *VirtualBox Guest Additions*  Portapapeles compartido Arrastrar y soltar Insertar imagen de CD de las «Guest Additions»..
	- 4) Montar el cdrom virtual y ejecutamos el instalador.

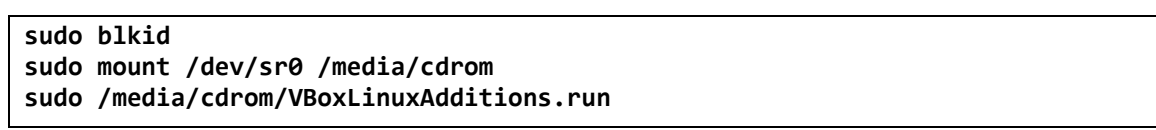

5) Reiniciar la máquina.

**sudo reboot**

6) Comprobar las vitualbox guest additions.

```
sudo lsmod | grep -i vbox
sudo modinfo vboxguest
```
Si muestra algún error, reiniciar la maquina ogAdministrator y volver a repetir el proceso

 $@@@@$ 

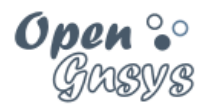

## <span id="page-37-0"></span>7 ANEXO: CONEXIÓN DESDE NUESTRO EQUIPO ANFITRIÓN WINDOWS.

#### 7.1.1 Instalar la aplicación MobaXterm Home Edition.

#### **Descarga desde la web del desarrollador. http://mobaxterm.mobatek.net/download.html**

#### 7.1.2 Dar de alta la conexión ssh del servidor ogAdministrator.

Menú "Sessions" y "new session". Nos abrirá una nueva ventana donde nos aparecerá los protocolos de conexión, seleccionamos "SSH".

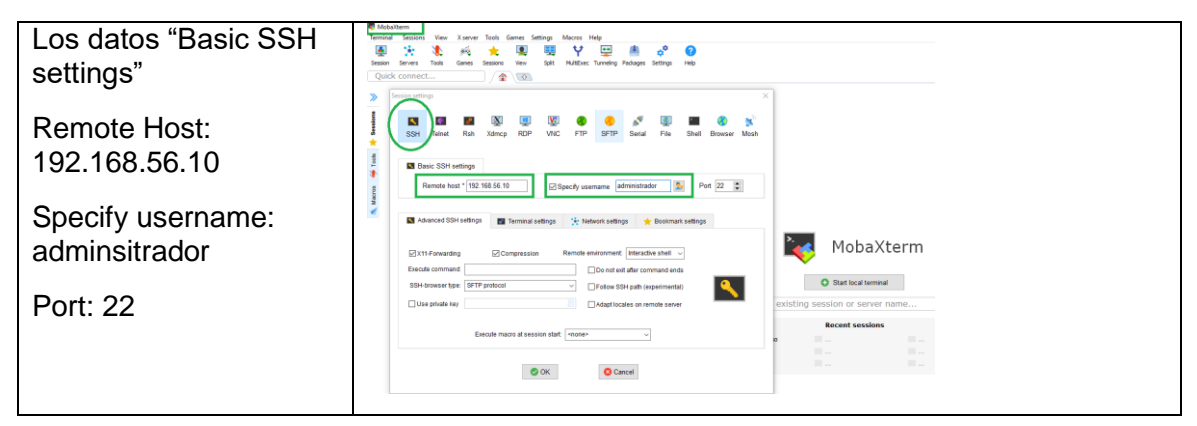

### 7.1.3 Abrir una consola SSH del ogAdministrator.

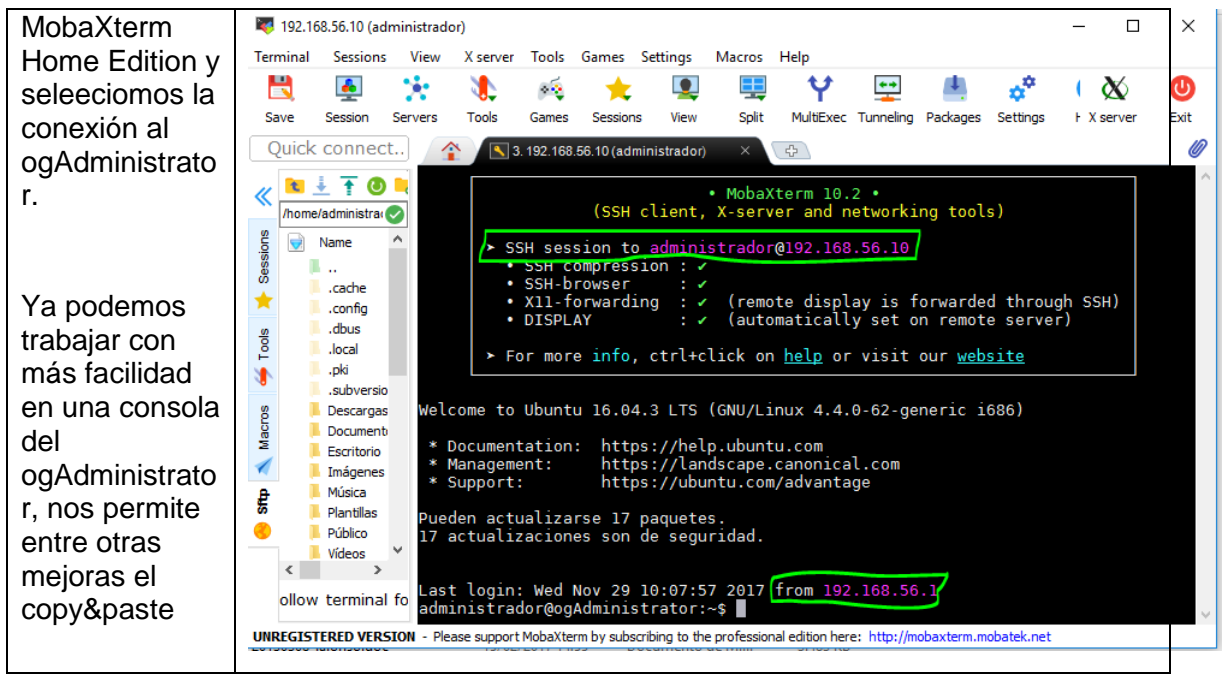

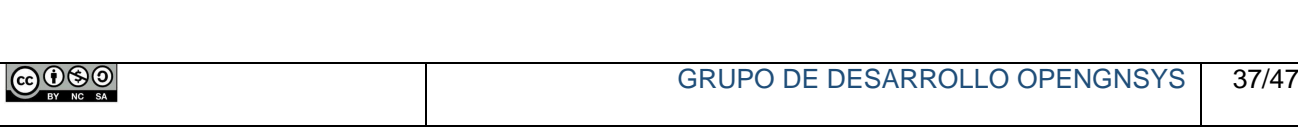

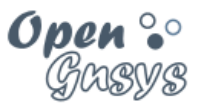

## <span id="page-38-0"></span>8 ANEXO: INCLUIR LOS EQUIPOS MODELOS.

En cursos anteriores, uno de los puntos más laboriosos erar la de instalar los sistemas operativos de clientes debido a los altos requisitos hardware necesarios en el equipo del alumno, a las configuraciones generales de las máquinas virtuales o imposibilidad de conseguir las isos de los sistemas operativos Windows.

A partir de este curso enteremos facilitar estas tareas reutilizando las máquinas virtuales para Virtual Box que se ofrecen tanto para Linux como para Windows por parte de sus respectivos desarrolladores. Son máquinas virtuales con el objetivo de evaluación y testeo que vienen perfecto para evaluar su comportamiento con OpenGnsys. Estas máquinas que nos descarguemos serán las máquinas modelo, aquellas de las cuales se creará las imágenes y se restauran en los demás equipos.

#### <span id="page-38-1"></span>*8.1 Requisitos previos:*

Instalar la utilidad de compresión y descompresión 7zip:

<http://www.7-zip.org/download.html>

crear los directorios PC15 y PC16 dentro del laboratorio virtual.

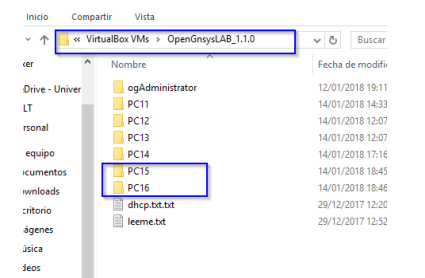

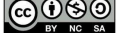

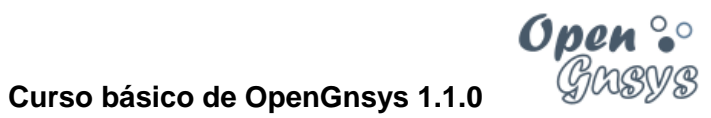

## <span id="page-39-0"></span>*8.2 Linux para el desarrollo de Firefox*

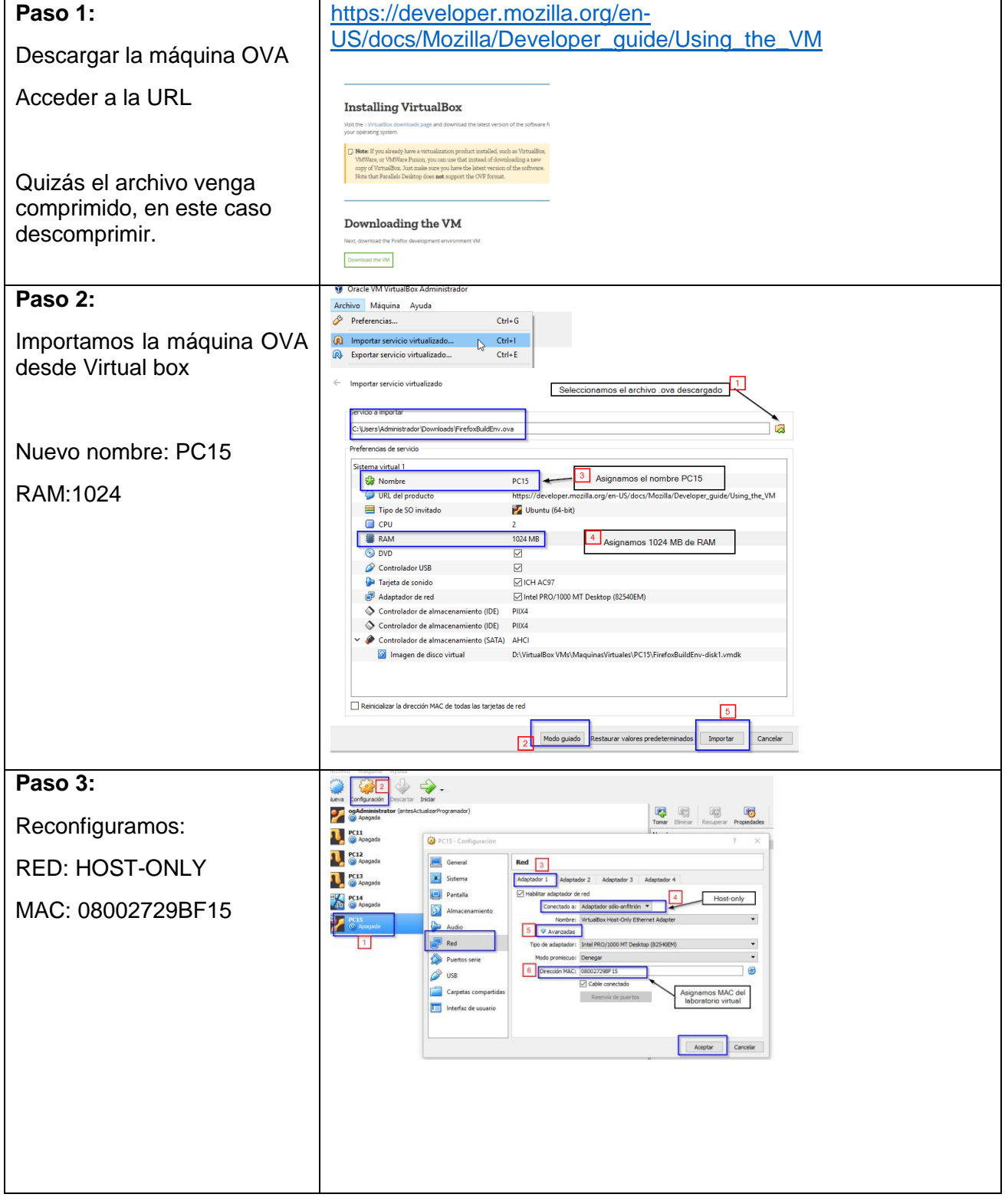

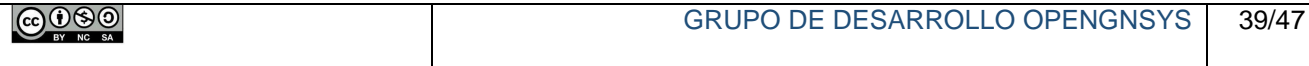

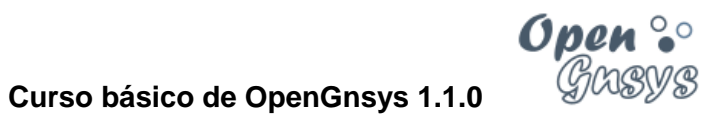

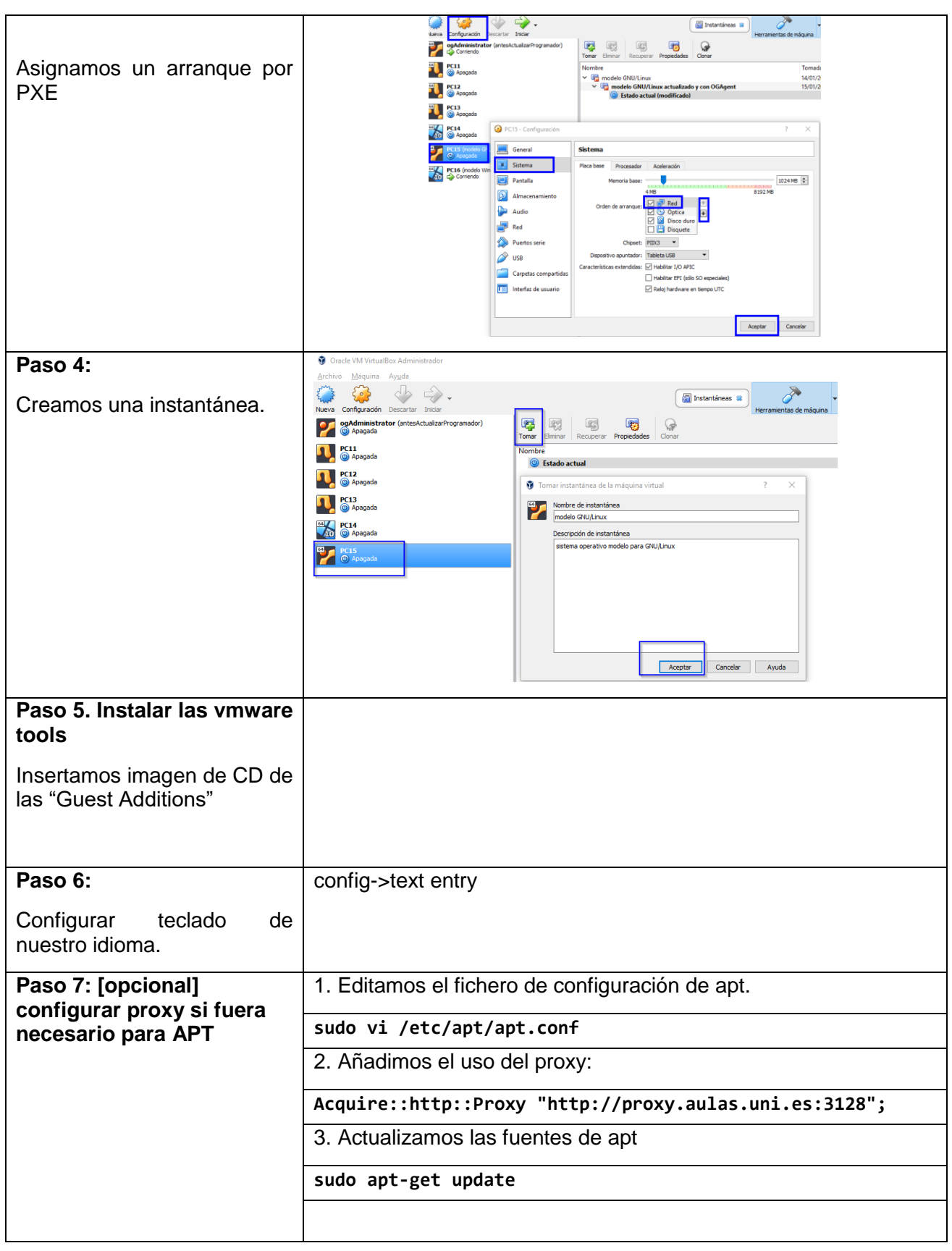

**@0\$0** 

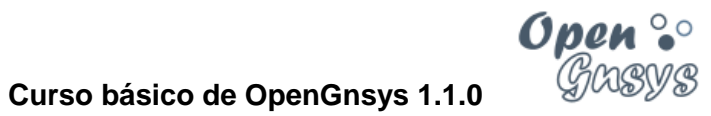

## <span id="page-41-0"></span>*8.3 Windows 10 para el desarrolla de Microsoft Edge*

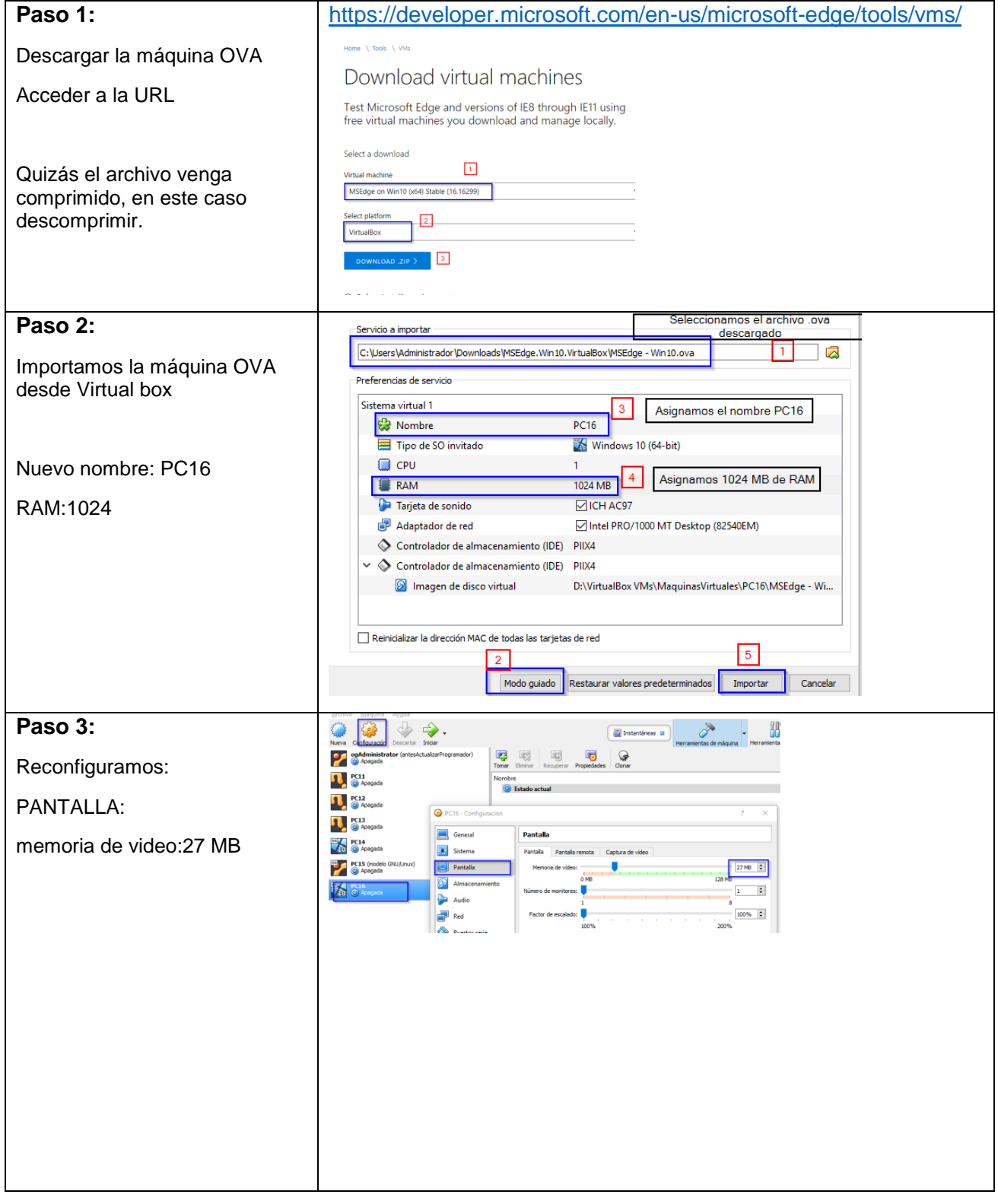

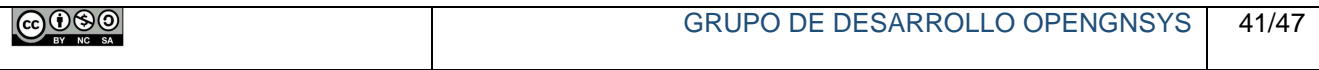

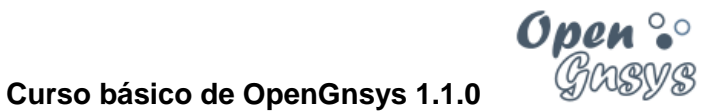

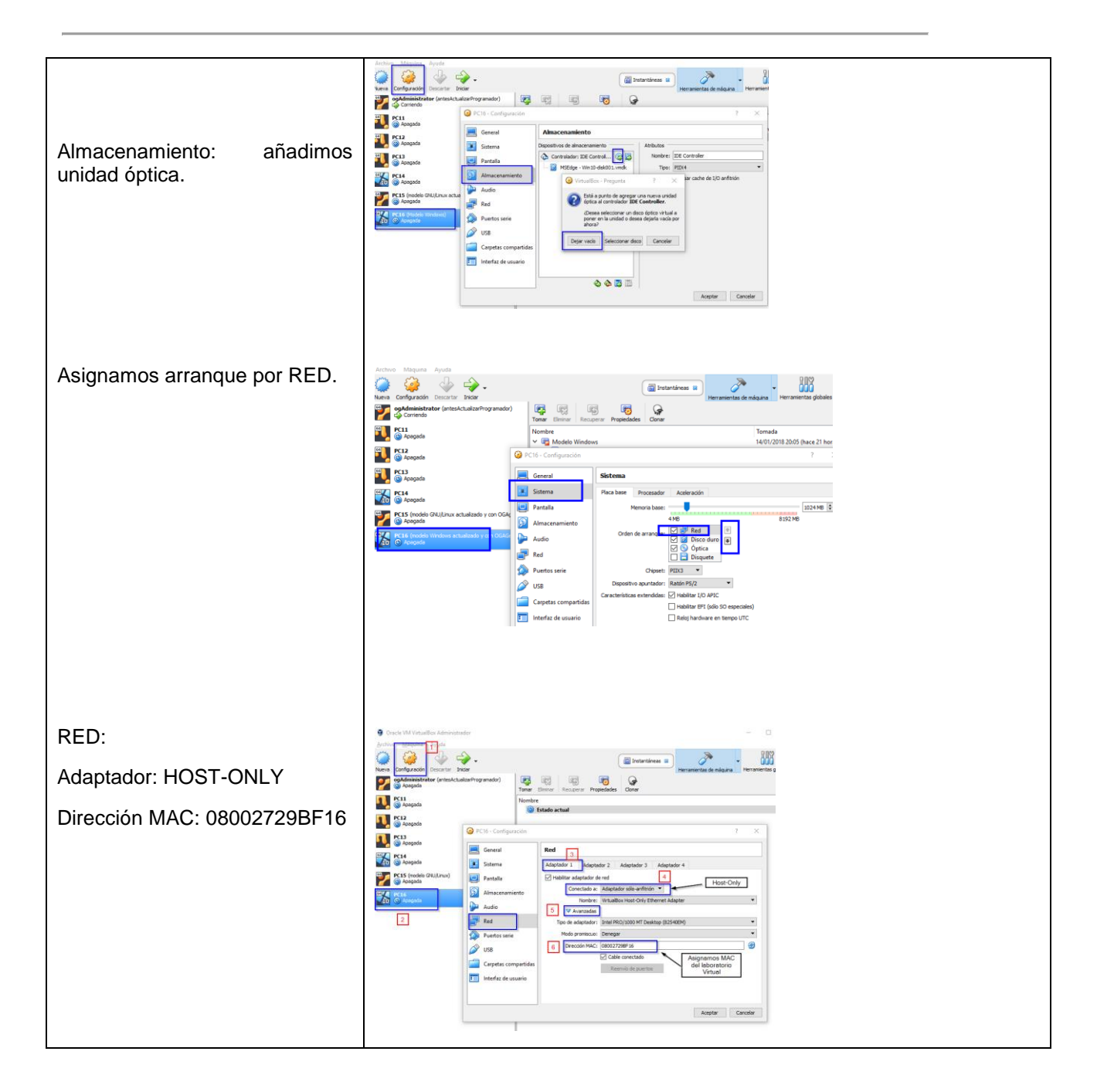

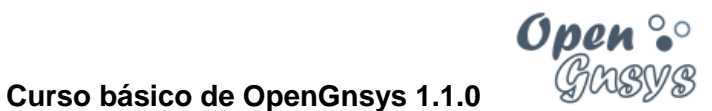

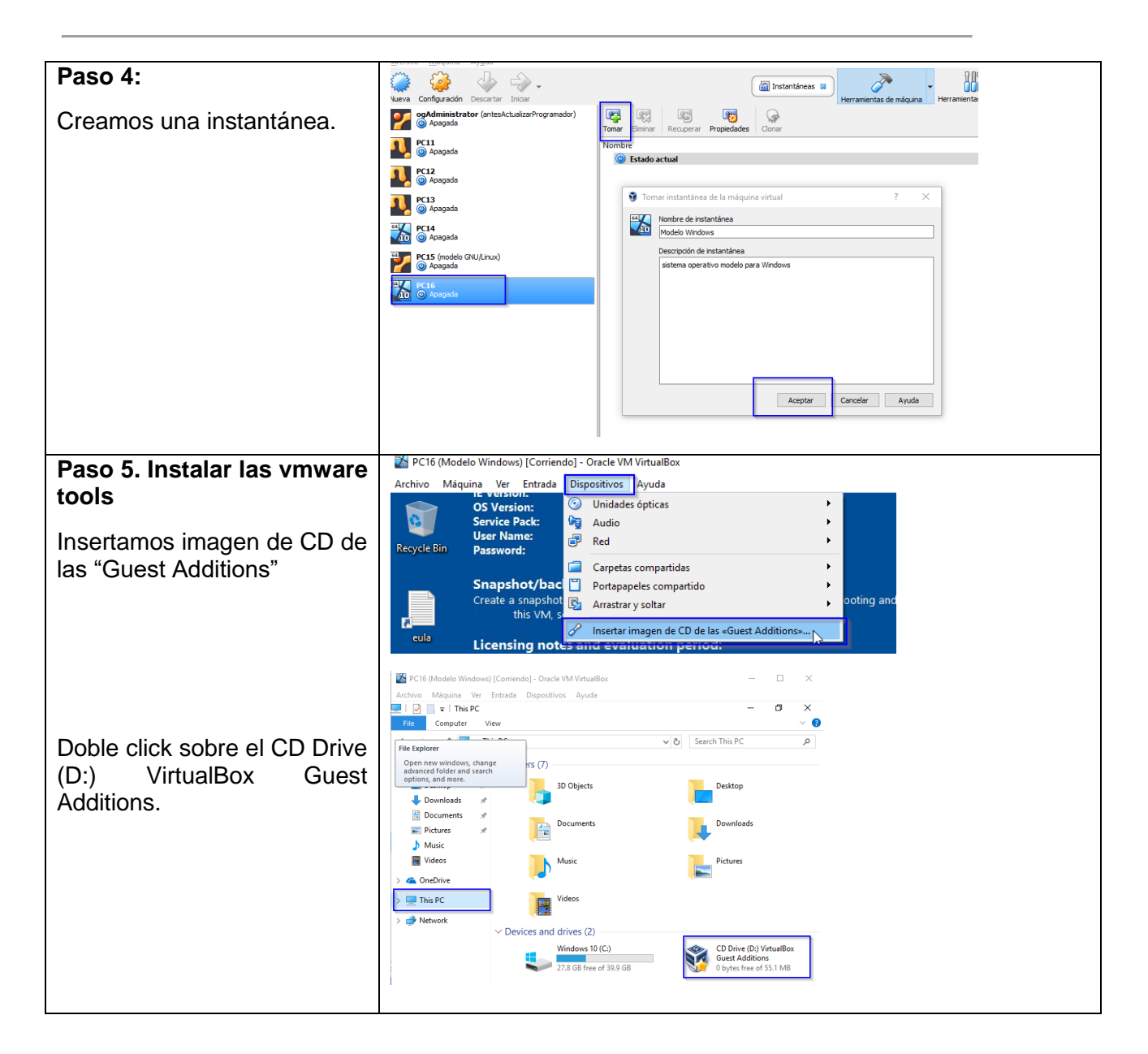

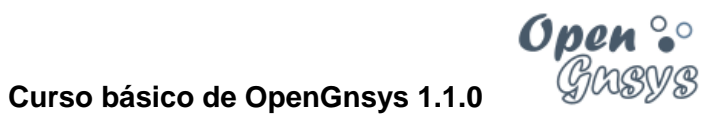

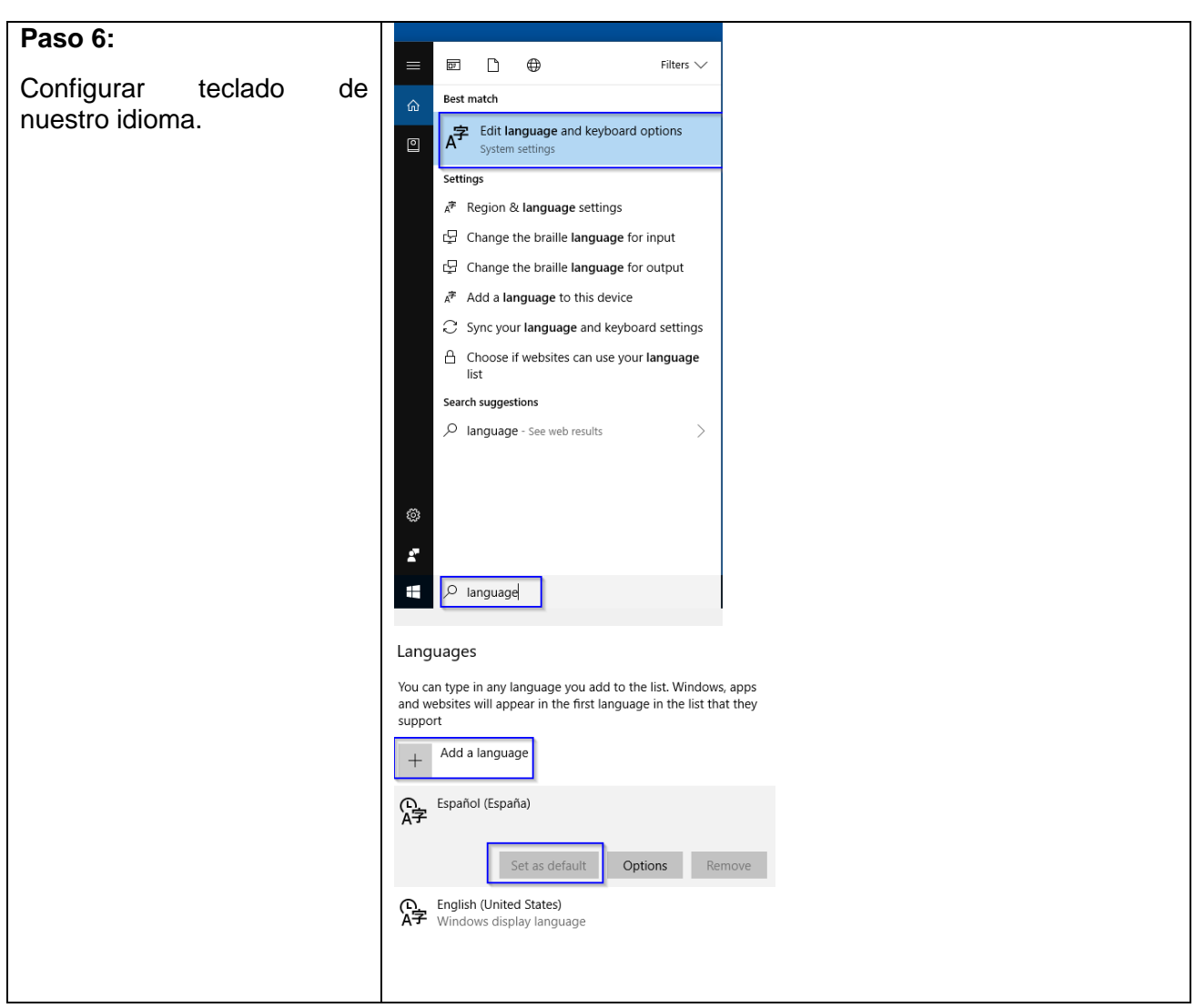

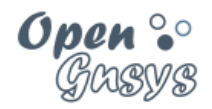

## <span id="page-45-0"></span>9 ANEXO: INSTALAR EL SERVIDOR X Y NAVEGADOR WEB.

Estas instrucciones no son necesarias en el curso. Se dejan por compatibilidad.

#### 1) Activar la red NAT

**sudo /home/administrador/NAT-up.sh**

2) Instalar los paquetes para el entorno de escritorio lxde y el navegador chromiunbrowser

*Durante el proceso de instalación de estos paquetes puede ser que se actualicen dependencias de otros paquetes. Si hace referencia a modificar el fichero smb.cfg responder siempre no modificar.* .....................

**sudo apt-get install lxde sudo apt-get install chromium-browser sudo reboot**

3) Después de reiniciar el sistema operativo tendremos acceso al escritorio del sistema operativo Ubuntu del ogAdministrator.

*Durante el proceso de instalación de estos paquetes puede ser que se actualicen dependencias de otros paquetes. Si hace referencia a modificar el fichero smb.cfg responder siempre no modificar.* 

**sudo apt-get install lxde sudo apt-get install chromium-browser sudo reboot**

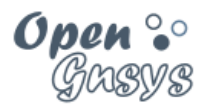

## <span id="page-46-0"></span>10 REFERENCIAS BIBLIOGRÁFICAS

#### **[www.opengnsys.es](http://www.opengnsys.es/)**

**Sitio web del proyecto OpenGnsys**

## <span id="page-46-1"></span>11 PARA CITARNOS

#### **Para incluir la cita de esta fuente puede copiar y pegar el siguiente texto:**

*Debes incluir en tu obra la licencia CC siguiente*

*<a rel="license" href="http://creativecommons.org/licenses/by-nc-sa/4.0/"><img alt="Licencia de Creative Commons" style="border-width:0" src="https://i.creativecommons.org/l/by-nc-sa/4.0/88x31.png" /></a><br />Este obra está bajo una <a rel="license" href="http://creativecommons.org/licenses/by-ncsa/4.0/">licencia de Creative Commons Reconocimiento-NoComercial-CompartirIgual 4.0 Internacional</a>.*

*Puedes citar esta fuente de la siguiente forma:*

DOBLAS VISO, ANTONIO JESUS. FARFAN LEIVA, JUAN JESUS. GOMEZ LABRADOR, RAMON. (2018). Curso básico de OpenGnsys 1.1.0 Tema 0 Laboratorio virtual para OpenGnsys. 15/01/2018, de OpenGnsys Sitio web: www.opengnsys.es